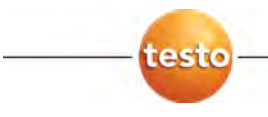

# **testo 480 · Přístroj pro měření klimatických veličin**

Návod k obsluze

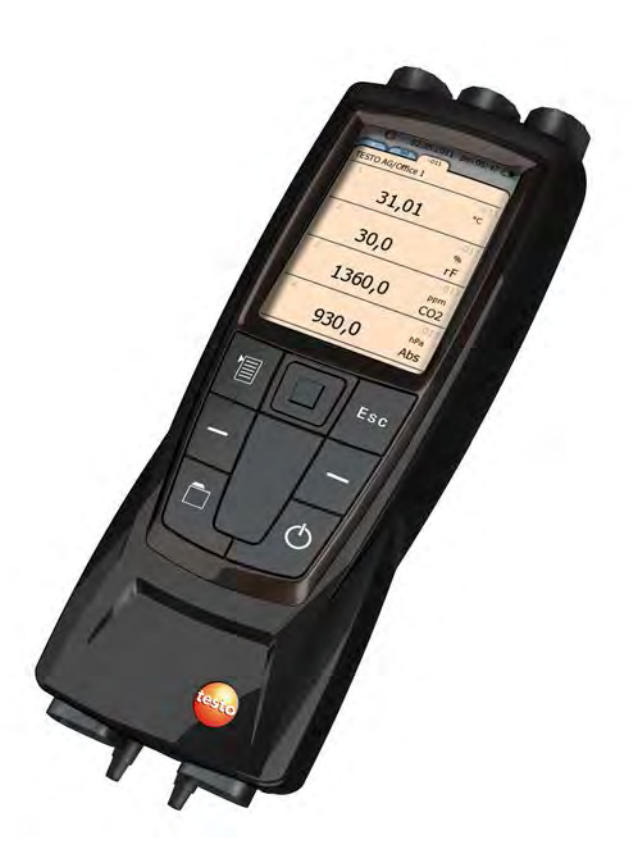

#### <span id="page-2-0"></span>Obsah  $\mathbf{1}$

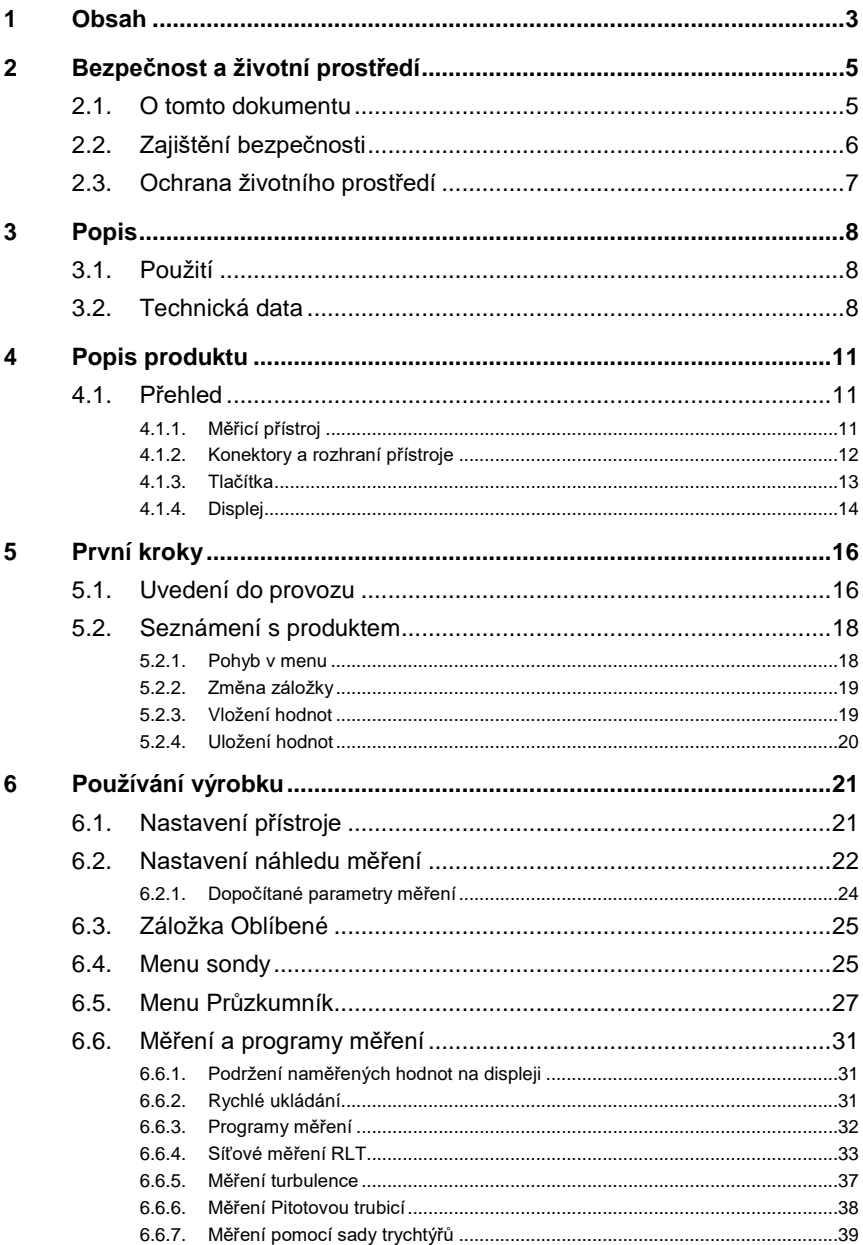

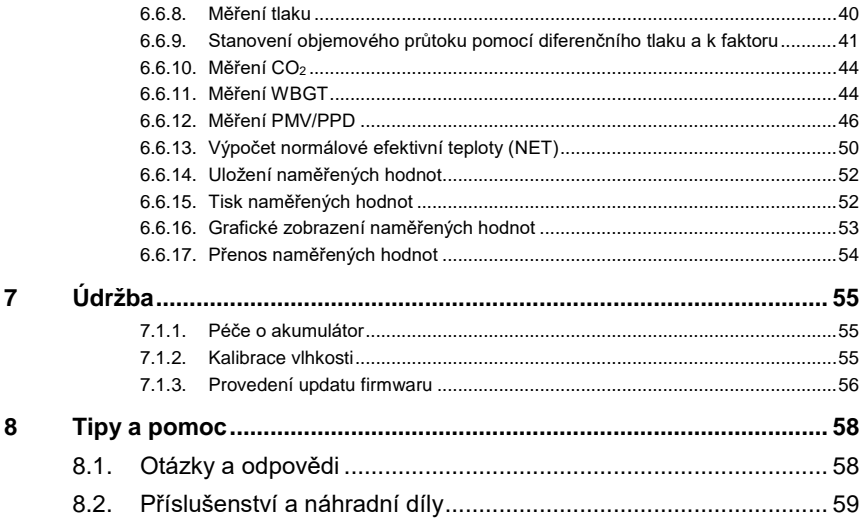

# <span id="page-4-0"></span>**2 Bezpečnost a životní prostředí**

# <span id="page-4-1"></span>**2.1. O tomto dokumentu**

#### **Symboly a kovence písma**

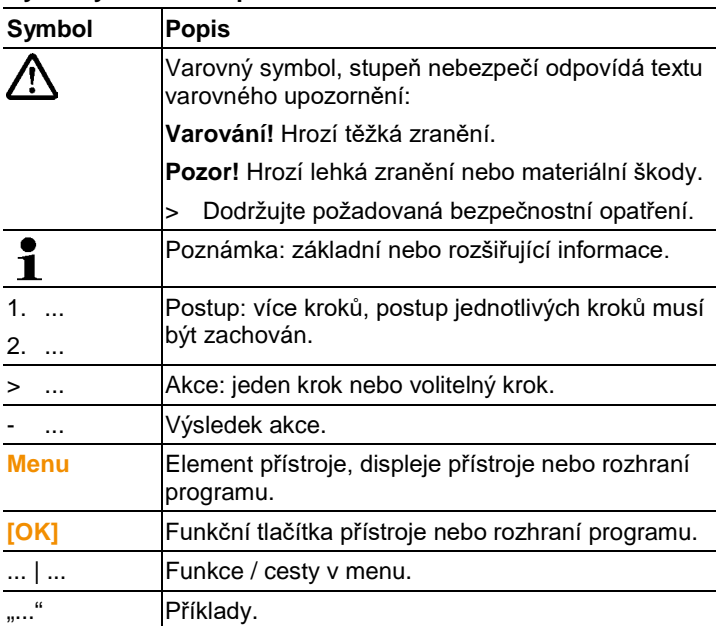

#### **Varování**

Vždy dbejte na informace, které jsou označeny následujícími varovnými piktogramy. Dodržujte předepsaná bezpečnostní upozornění!

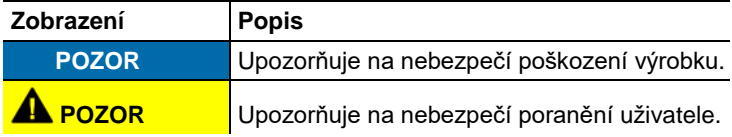

# <span id="page-5-0"></span>**2.2. Zajištění bezpečnosti**

- > Produkt provozujte pouze pro účely, pro které byl určen a v rozsazích uvedených v popisu technických dat. Nepoužíveite sílu.
- > Nebezpečí může vyvstat také z měřených objektů nebo místa měření samotného: při provádění měření dbejte na bezpečnostní předpisy platné v místě měření.
- > Neprovádějte kontaktní měření na neizolovaných, elektricky vodivých částech.
- > Neskladujte produkt společně s rozpouštědly. Nepoužívejte vysušovadla.
- > Na tomto přístroji provádějte pouze takové zásahy údržby, které jsou popsány v této dokumentaci. Dodržujte předepsané instrukce. Používejte pouze originální náhradní díly Testo.
- > Údaje o teplotě sond se vztahují pouze k měřicímu rozsahu senzoriky. Nevystavujte rukojeti a přívodní kabely teplotám vyšším než 40 °C (104 °F), pokud nejsou výslovně určené do vysokých teplot.
- > Po ukončení měření nechte sondy dostatečně vychladnout. Riziko popálení o horkou trubici / špičku sondy!
- > Nesprávným zacházením s akumulátory může dojít k úrazu elektrickým proudem, požáru nebo úniku chemikálií. Pro předcházení těmto nebezpečím dbejte následujících pokynů:
	- Používejte akumulátory pouze dle pokynů uvedených v návodu k obsluze.
	- Akumulátory nezkratujte, nerozebírejte ani neupravujte.
	- Nevystavujte akumulátory silným nárazům, působení vody, ohně nebo teplotám nad 60 °C.
	- Akumulátory neskladujte v blízkosti kovových předmětů.
	- Netěsné nebo poškozené akumulátory nepoužívejte. Pokud přijdete do kontaktu s kapalinou baterie: postiženou oblast řádně omyjte dostatečným množstvím vody a v případě nutnosti vyhledejte lékaře.
	- Akumulátory nabíjejte pouze v přístroji nebo doporučené nabíječce.
	- Pokud nabíjení neskončí v udávaném čase, okamžitě jej ukončete.
	- Pokud akumulátory nepracují správně, nebo se přehřívají, okamžitě je vyjměte z nabíječky / měřicího přístroje. Pozor: akumulátory mohou být horké!

#### **Použití**

- > Pročtěte si, prosím, tuto dokumentaci podrobně a seznamte se s produktem dříve, než jej začnete používat. Věnujte zvláště pozornost bezpečnostním upozorněním a varováním, abyste předešli zranění nebo poškození přístroje.
- > Uchovejte tuto dokumentaci tak, abyste ji měli v případě potřeby k dispozici.
- > Předejte tuto dokumentaci i ostatním uživatelům tohoto produktu.

# <span id="page-6-0"></span>**2.3. Ochrana životního prostředí**

- > Vadné akumulátory / vybité baterie likvidujte v souladu s platnými zákonnými předpisy.
- > Po skončení doby životnosti odevzdejte přístroj do sběrny tříděného odpadu pro elektrické a elektronické přístroje (dodržujte místní předpisy) nebo jej zašlete společnosti Testo k likvidaci.

# <span id="page-7-0"></span>**3 Popis**

# <span id="page-7-1"></span>**3.1. Použití**

Testo 480 je přístroj pro měření klimatických veličin. Je zvláště vhodný pro měření pohodlí prostředí na pracovišti a pro měření průtoku u vzduchotechnických zařízení.

Přístroj smí obsluhovat pouze kvalifikovaný odborný personál. Produkt nesmí být používán v prostředí s nebezpečím výbuchu!

# <span id="page-7-2"></span>**3.2. Technická data**

#### **Měřicí přístroj**

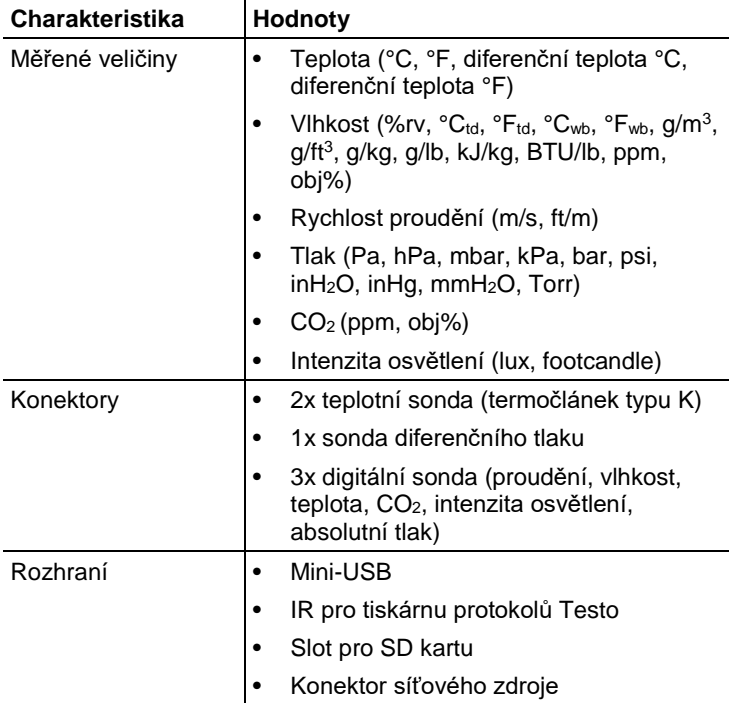

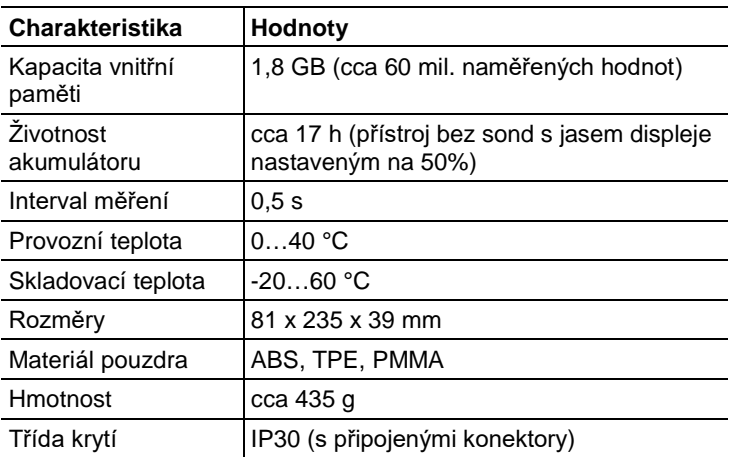

# **Integrované měření** (při 22 °C, ±1 digit)

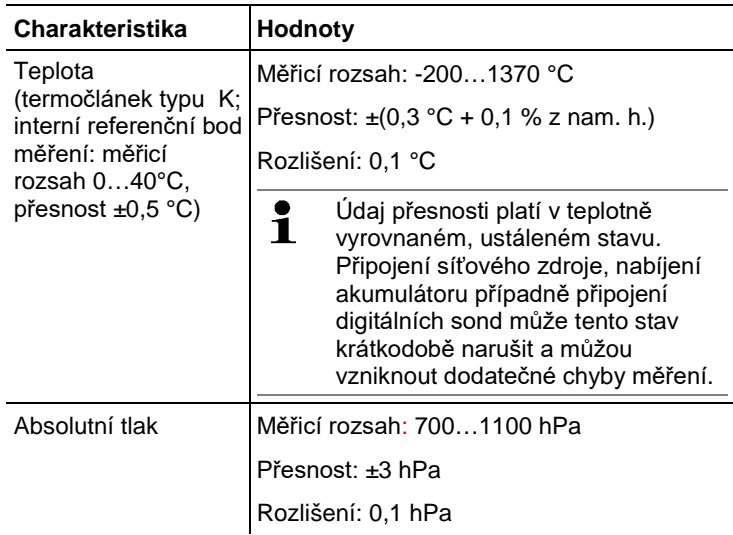

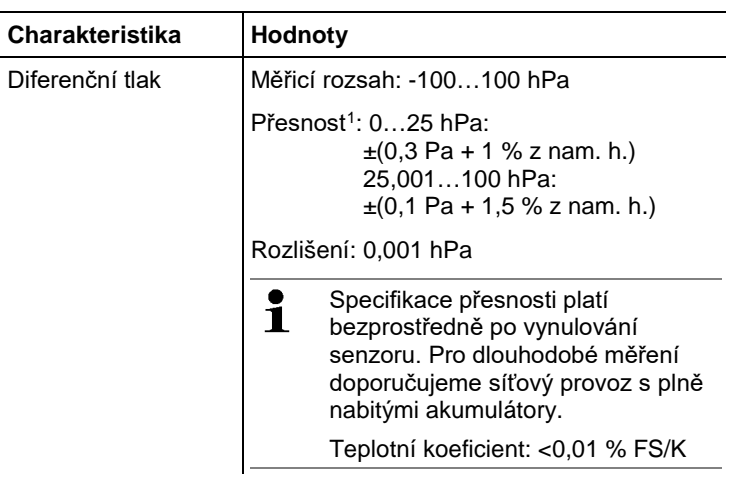

#### **Normy, atesty, záruka**

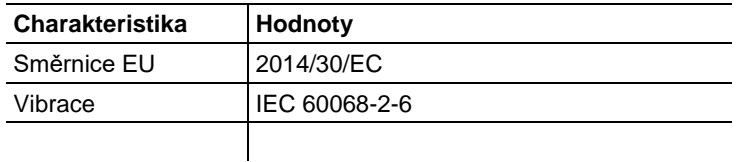

#### **Síťový zdroj (0554 8808) pro dlouhodobá měření a dobíjení akumulátorů**

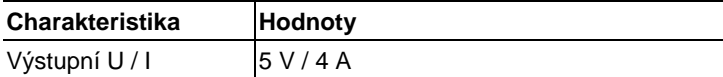

#### **Lithium-ionové akumulátory**

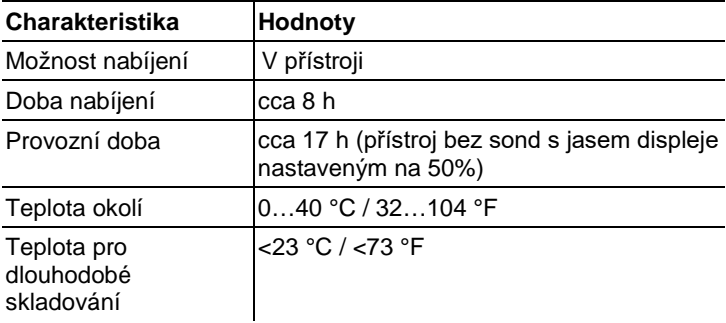

j

<span id="page-9-0"></span><sup>1</sup> Pouze přetlak

- <span id="page-10-0"></span>**Popis produktu**
- <span id="page-10-1"></span>**4.1. Přehled**
- <span id="page-10-2"></span>**4.1.1. Měřicí přístroj**

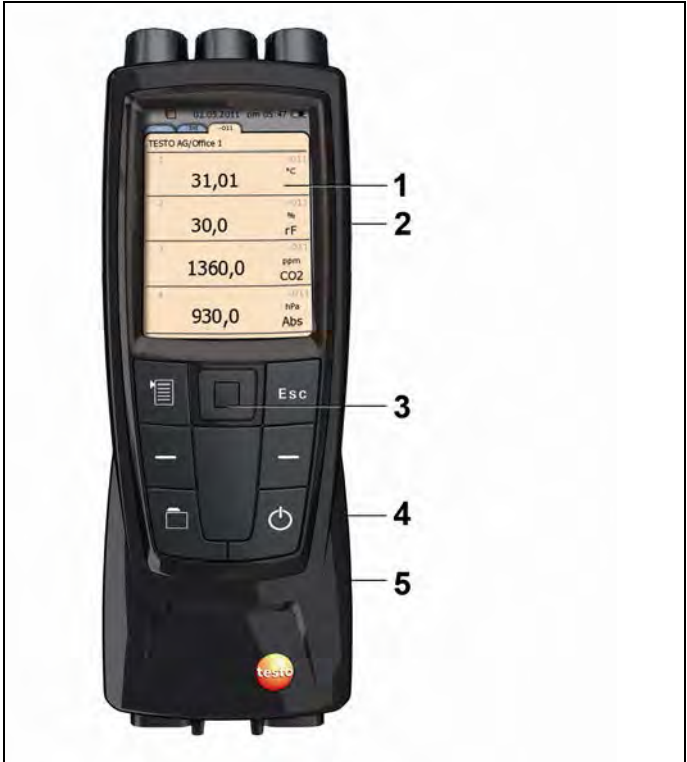

- Displej
- Mini-USB konektor (pravá strana přístroje)
- Tlačítka a trackpad (navigační oblast)
- Slot pro SD kartu (pravá strana přístroje)

5 Magnetický držák (zadní strana)

### **A** POZOR

Magnetické pole

#### **Nebezpečí úrazu pro osoby s kardiostimulátory!**

**>** Dodržujte bezpečnou vzdálenost 15 cm mezi přístrojem a kardiostimulátorem.

# A POZOR

Magnetické pole

#### **Hrozí poškození jiných přístrojů!**

**>** Dodržujte bezpečnou vzdálenost od ostatních výrobků, které mohou být magnetizmem poškozeny (např. monitory, počítače, kreditní karty atd.).

### <span id="page-11-0"></span>**4.1.2. Konektory a rozhraní přístroje**

#### **Horní část přístroje**

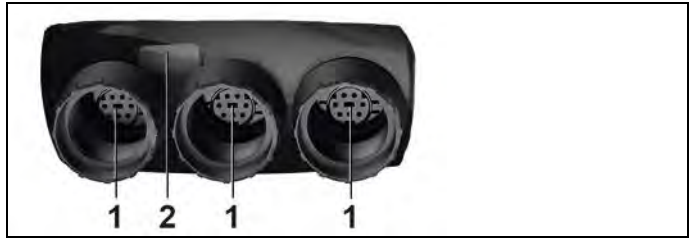

- 1 Konektory digitálních sond
- 2 IR rozhraní pro komunikaci s IR tiskárnou protokolů Testo (0554 0549)

### **AL** POZOR

#### **Nebezpečí zranění infračerveným zářením!**

> Nemiřte paprskem do očí!

#### **Spodní část přístroje**

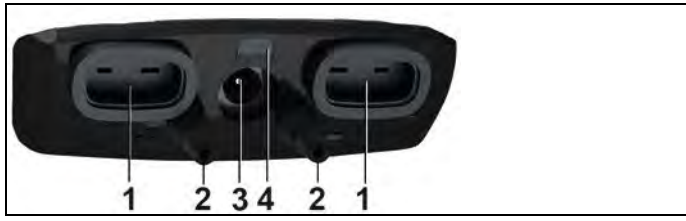

- 1 Konektory pro teplotní sondy s termočlánky typu K
- 2 Hadicové přípojky pro měření diferenčního tlaku (na přístroji označené +/-)
- 3 Konektor síťového zdroje
- 4 Stavová dioda nabíjení

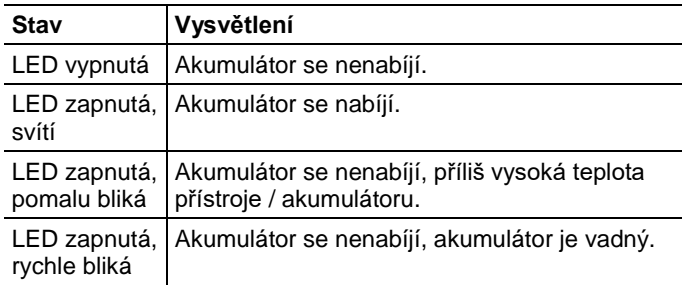

### <span id="page-12-0"></span>**4.1.3. Tlačítka**

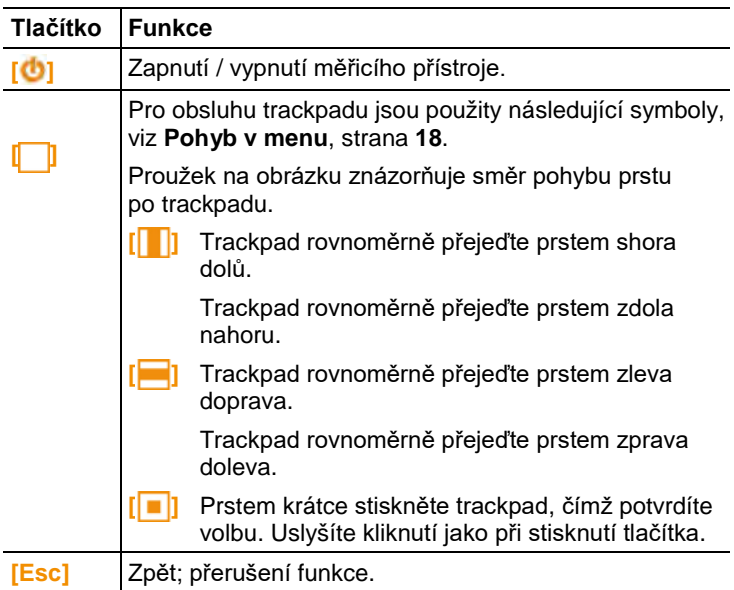

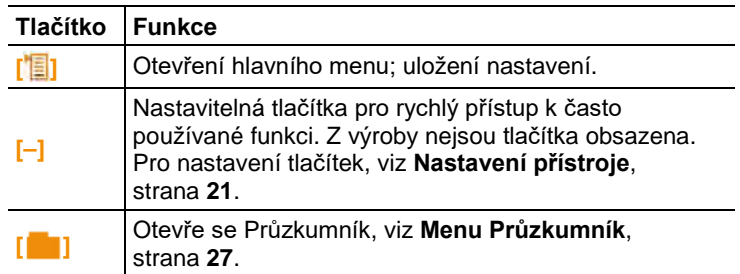

### <span id="page-13-0"></span>**4.1.4. Displej**

#### **Stavový řádek a záložky**

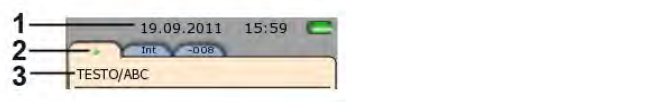

#### 1 Stavový řádek (tmavě šedé podbarvení):

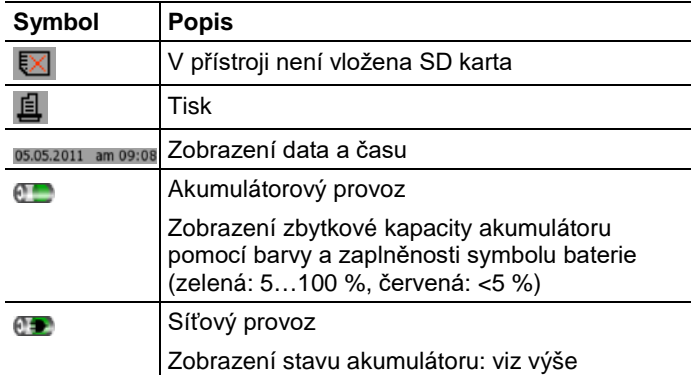

2 Záložky:

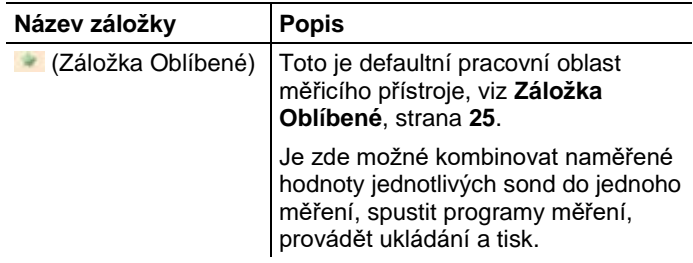

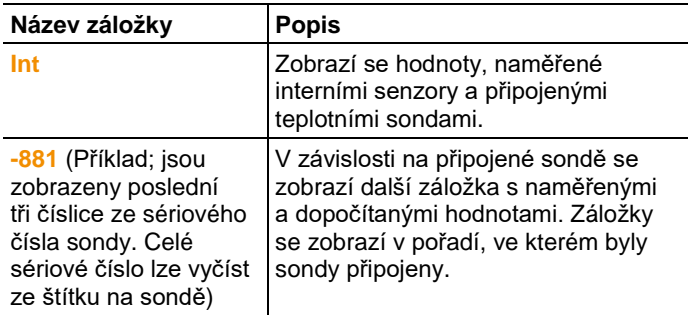

3 Informační pole záložky: Zobrazení aktivního místa měření / bodu měření. Aktivní bod měření je možné zvolit v Průzkumníku, viz **[Menu Průzkumník](#page-26-0)**, strana **[27](#page-26-0)**.

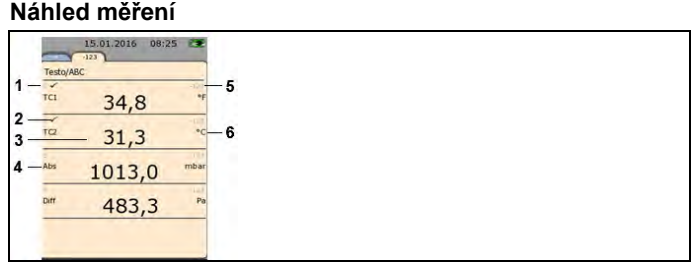

- 1 Číslo řádku
- 2 Indikace toho, že je měřená hodnota také zobrazena v záložce Oblíbené
- 3 Měřená hodnota
- 4 Měřená veličina
- 5 Označní sondy (SN)
- 6 Jednotka

Náhled měření je možné pro každou záložku individuálně změnit, viz **[Nastavení náhledu měření](#page-21-0)**, strana **[22](#page-21-0)**.

# <span id="page-15-0"></span>**5 První kroky**

# <span id="page-15-1"></span>**5.1. Uvedení do provozu**

#### **První nabíjení akumulátoru**

Přístroj testo 480 je dodáván s částečně nabitým akumulátorem. Před prvním použitím akumulátor plně dobijte.

1. Připojte síťový zdroj do konektoru síťového zdroje (**3**).

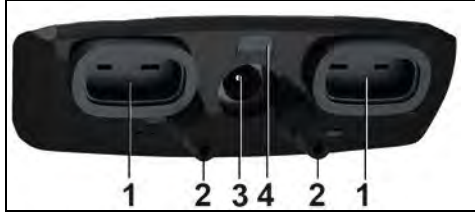

- 2. Připojte síťový zdroj do zásuvky.
- Spustí se nabíjení akumulátoru: stavová LED (**4**) svítí.
- Akumulátor je plně nabitý: stavová LED (**4**) nesvítí.
- 3. Οdpojte přístroj od síťového zdroje.
- Po prvním nabití akumulátoru je přístroj připraven k použití.

#### **Zapnutí přístroje**

- 1. Zapněte přístroj: **[ ]**.
- Otevře se startovní obrazovka.

Při prvním uvedení do provozu nebo po resetu do továrního nastavení se automaticky otevře menu **První uvedení do provozu**. Nastavte požadovaný jazyk menu:

- > Otevřete seznam pomocí **[ ]**.
- 2. Pomocí **[ ]** zvolte jazyk a potvrďte **[ ]**.
- Zvolený jazyk přístroje je nastaven.
- 3. Pomocí **[ ]** a **[ ]** nastavte datum a čas a potvrďte **[ ]**.
- 4. Pomocí **[ ]** zvolte jednotky ISO/US a potvrďte **[ ]**.

 $\mathbf i$ Nastavení se týká pouze měřených hodnot a lze jej provést zvlášť pro jednotlivé hodnoty.

- 5. **[ ]** → **Uložit a ukončit**.
- Zobrazí se aktuální naměřené hodnoty. Přístroj je nyní připraven k provozu.

#### **Vypnutí přístroje**

 $\overline{\mathbf{1}}$ Neuložené naměřené hodnoty se při vypnutí přístroje ztratí!

> Vypněte přístroj: **[ ]**.

#### **Připojení sond**

Sondy jsou přístrojem automaticky rozpoznány.

Dbejte na správné připojení sond, nepoužívejte však sílu!

- > Konektor sondy připojte do příslušného konektoru přístroje:
	- Spodní část přístroje: teplotní sondy (TČ typu K)
	- Horní část přístroje: digitální sondy

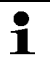

Digitální sondy jsou mechanicky chráněné před nechtěným odpojením od přístroje.

> Připojte tlakové hadičky na **+** a **-**.

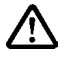

**Pozor!** Nebezpečí poranění vyskočením tlakové hadičky z připojení!

> Dbejte na dostatečné nasunutí hadiček.

#### **Odpojení sond**

Teplotní sondy:

> Vytáhněte konektor z přístroje.

Digitální sondy:

- 1. Přetáhnutím pouzdra konektoru uvolněte mechanické spojení.
- 2. Odpojte konektor sondy od přístroje.

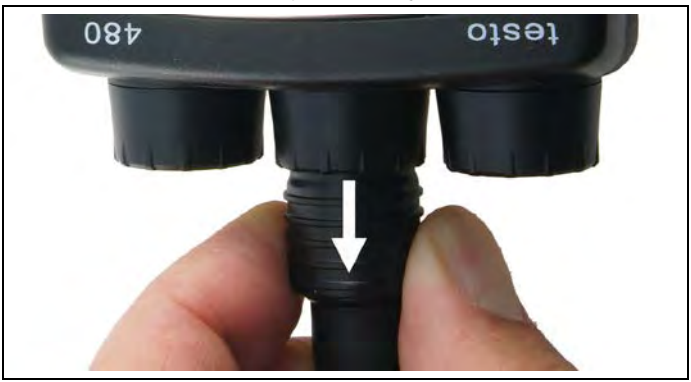

#### **Připojení síťového zdroje**

Je-li připojen síťový zdroj, je přístroj automaticky napájen ze sítě.

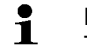

Při napájení přístroje ze sítě se přístroj může zahřívat. Tím se zvyšuje nejistota měření teplotními sondami.

- 1. Připojte síťový zdroj (0554 8808) do konektoru síťového zdroje na spodní straně přístroje.
- 2. Připojte síťový zdroj do zásuvky.
- Přístroj je v síťovém provozu a nabíjí se akumulátor.

## <span id="page-17-0"></span>**5.2. Seznámení s produktem**

### <span id="page-17-1"></span>**5.2.1. Pohyb v menu**

- 1. Stiskněte **[ ]**.
- Otevře se menu **Možnosti**. Aktuálně vybraná funkce je zvýrazněna rámečkem.
- 2. Zvolte funkci:
	- Přejeďte prstem po trackpadu shora dolů **[ ]** a vyberte požadovanou položku menu.
	- Pro potvrzení volby trackpad krátce stiskněte **[ ]**.
	- Pro přerušení akce nebo pro opušťení menu stiskněte **[Esc]**, přístroj se přepne do náhledu měření.

#### **Zkrácené zápisy**

V tomto dokumentu jsou použity zkrácené zápisy pro zobrazení kroků (např. spuštění funkce).

Příklad: spuštění funkce **Min/Max**

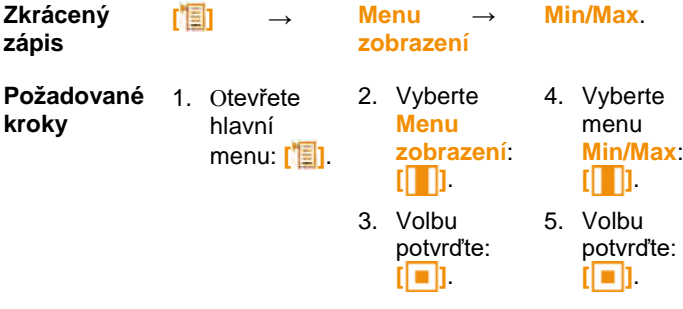

### <span id="page-18-0"></span>**5.2.2. Změna záložky**

- > Vyberte požadovanou záložku: **[ ]**.
- Zvolená záložka se aktivuje, ostatní záložky jsou podbarvené šedě.

### <span id="page-18-1"></span>**5.2.3. Vložení hodnot**

Některé funkce vyžadují zadání hodnot (číselná hodnota, jednotka, znaménko). V závislosti na zvolené funkci se požadované hodnoty zadávají buď ze seznamu, jako číselná hodnota nebo pomocí textového editoru.

#### **Zadání ze seznamu**

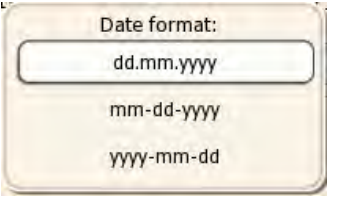

- 1. Vyberte položku ze seznamu: **[ ]**, **[ ]**.
- 2. Potvrďte zadání: **[ ]**.
- 3. Uložte zadání: **[ ]** → **Uložit a ukončit**.

#### **Zadání číselné hodnoty**

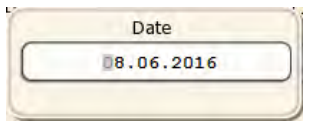

- 1. Nastavte hodnotu: **[ ]**, **[ ]** (závisí na zvolené funkci).
- 2. Potvrďte zadání: **[ ]**.
- 3. Kroky 1 až 4 opakujte podle potřeby.
- 4. Uložte zadání: **[ ]** → **Uložit a ukončit**.

#### **Textový editor**

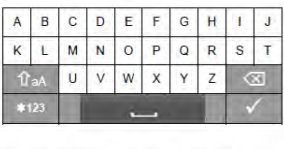

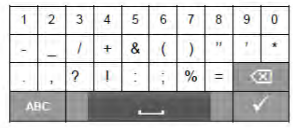

- 1. Vyberte znak: **[ ]**, **[ ]**.
- 2. Potvrďte zadání znaku: **[ ]**. Možnosti:
	- > Přepínání mezi malými a velkými písmeny:  $\hat{P}$  aA.
	- > Přepínání mezi číslicemi a písmeny:  $*123$  příp.  $\sqrt{ABC}$ .
	- > Vložení mezery: -
	- $>$  Smazání posledního zadaného znaku:  $\boxed{\infty}$ .
- 3. Kroky 1 a 2 opakujte podle potřeby.
- 4. Dokončete zadávání textu: ...

### <span id="page-19-0"></span>**5.2.4. Uložení hodnot**

> **[ ]** → **Uložit a ukončit**.

# <span id="page-20-0"></span>**6 Používání výrobku**

# <span id="page-20-1"></span>**6.1. Nastavení přístroje**

- 1. Stiskněte **[ ]**.
- Otevře se menu **Možnosti**.
- 2. Zvolte **Nastavení** a nastavte požadované parametry:

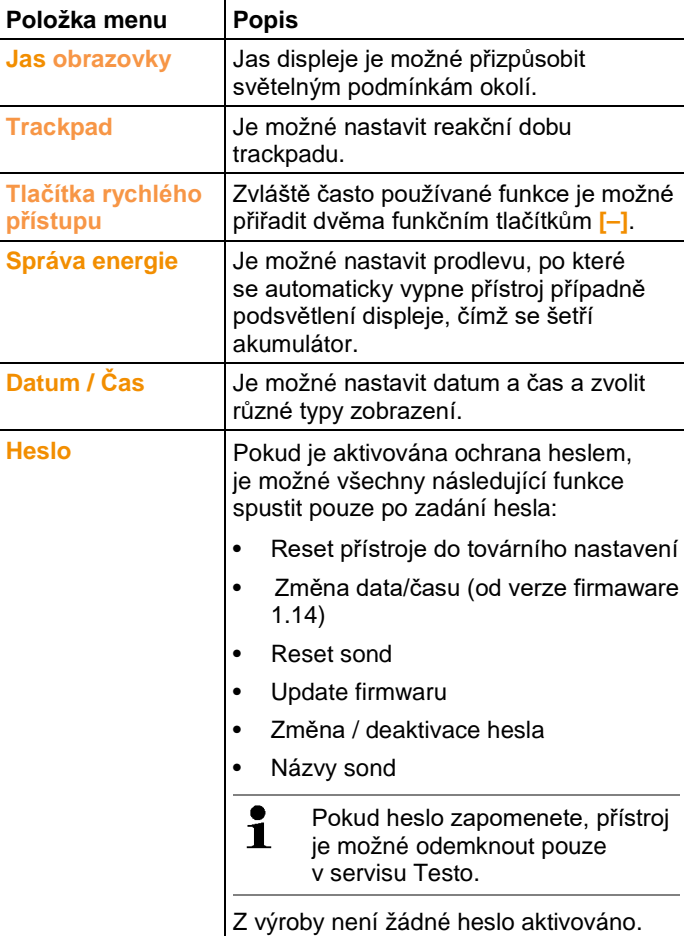

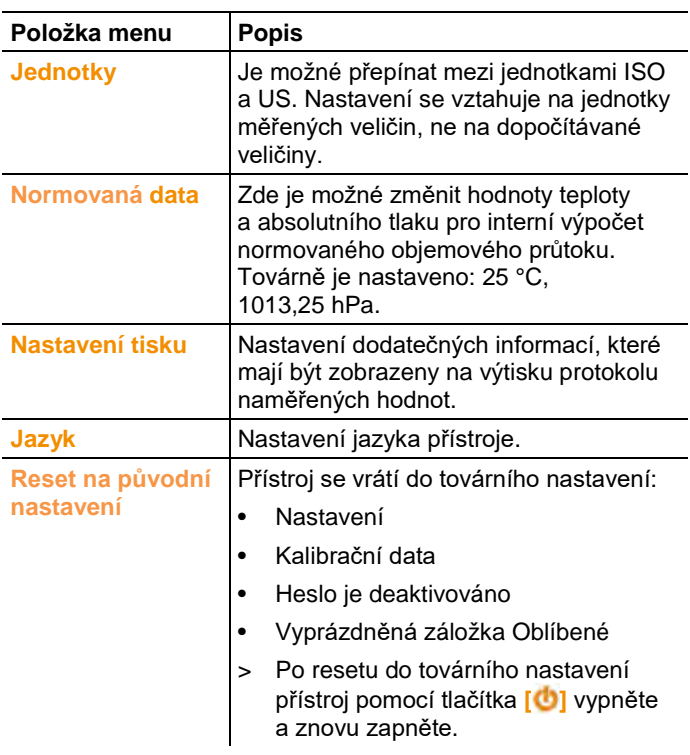

- 3. Jednotlivá nastavení potvrďte: **[ ]** → **Uložit a ukončit**; nebo zadávání přerušte: **[ESC]**.
- 4. Pro návrat do náhledu měření: 2x **[ESC]**.
- Přístroj se přepne do náhledu měření.

## <span id="page-21-0"></span>**6.2. Nastavení náhledu měření**

Náhled měření je možné nastavit pro každou záložku sondy individuálně. Toto nastavení se uloží v sondě a je platné také při příštím připojení sondy.

- ✓ Záložka, jejíž náhled měření chcete změnit, je aktivní.
- 1. Stiskněte **[ ]**.
- Otevře se menu **Možnosti**.
- 2. Zvolte **Menu zobrazení** a nastavte požadované parametry:
- Naskytne se Vám výběr tří submenu pro nastavení náhledu měření.

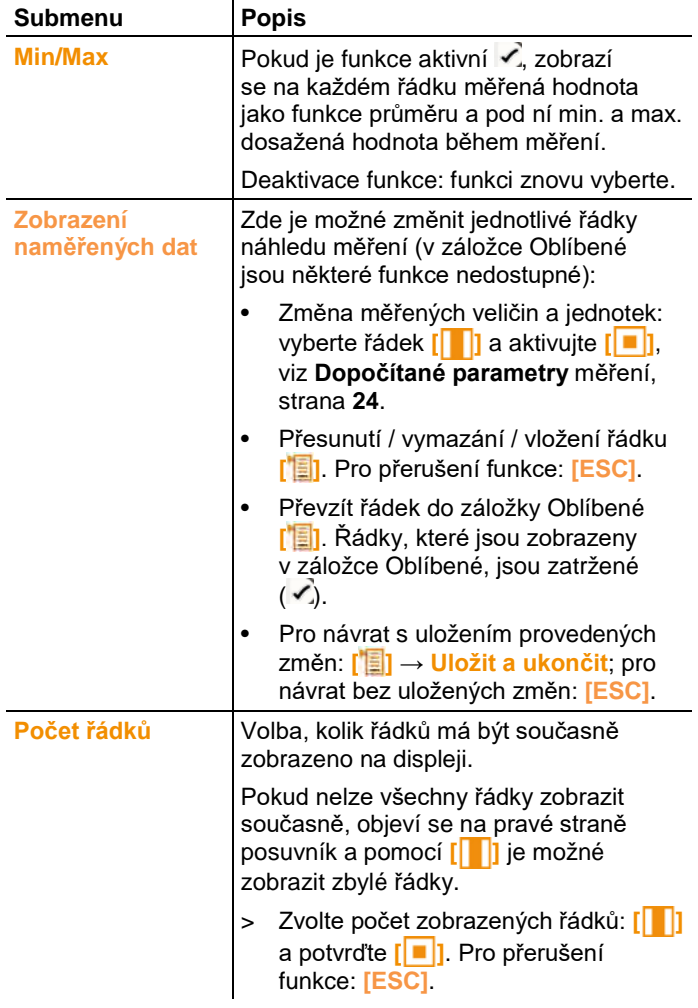

#### **Submenu pro nastavení náhledu měření**

<span id="page-22-0"></span>3. Pro návrat do náhledu měření: 2x **[ESC]**.

### <span id="page-23-0"></span>**6.2.1. Dopočítané parametry měření**

Následující parametry měření je možné zobrazit současně, v závislosti na připojených sondách, s měřenými veličinami v náhledu měření.

#### **Provozní objemový průtok**

Dopočítaná hodnota z naměřené rychlosti proudění vzduchu, vynásobená průřezem za aktuálních okolních podmínek (např. 56 °C, 920 hPa).

#### **Normovaný objemový průtok**

Dopočítaná hodnota z provozního objemového průtoku, vztažená na normované podmínky (typicky: 25 °C, 1013,25 hPa). Pro nastavení norm. konstant, viz **[Nastavení přístroje](#page-20-1)**, strana **[21](#page-20-1)**.

#### **Stupeň vlhkosti (závislost na tlaku)**

Udává, kolik gramů vody obsahuje jeden kilogram suchého vzduchu. Používá se pro výpočet absolutního tlaku, který se zadává do normovaných dat. Jednotka g/kg.

#### **Obsah vody (H2O)**

Udává objemový podíl vodní páry v měřeném plynu. Jednotka je ppm nebo %.

#### **Rosný bod**

Teplota, při které kondenzuje vodní pára, obsažená v měřeném plynu.

#### **Psychrometrická teplota (závislost na tlaku)**

Teplota vlhkého teploměru (anglicky Wet bulb), psychrometru. Používá se pro výpočet absolutního tlaku, který se zadává do normovaných dat.

#### **Entalpie**

Tepelná energie měřeného plynu. Jednotka kJ/kg nebo BTU/lb.

#### **Absolutní vlhkost**

Udává, kolik gramů vody obsahuje jeden krychlový metr měřeného plynu. Jednotka g/m<sup>3</sup>.

Dopočítané parametry měření je možné zobrazit v náhledu měření následovně:

- 1. Vyberte záložku, pro kterou chcete upravit náhled měření: **[ ]**.
- 2. Stiskněte **[ ]**.
- Otevře se menu **Možnosti**.
- 3. Zvolte **Menu zobrazení** a dále submenu **Zobrazení naměřených dat**.
- Zobrazí se obrazovka pro nastavení náhledu měření.
- 4. Stiskněte **[ ]** a vyberte **Vložit řádek**.
- 5. Otevře se obrazovka pro zvolení parametru měření a příslušné jednotky.
- 6. Vyvolejte seznam parametrů měření: **[ ]**.
- 7. Zvolte požadovaný parametr měření **[ ]** a potvrďte **[ ]**.
- Výběr parametrů měření je závislý na připojené sondě.
- 8. Vyvolejte seznam jednotek: **[ ]**.
- 9. Zvolte požadovanou jednotku **[ ]** a potvrďte **[ ]**.
- 10. Dokončete zadání: **[ ]** → **Uložit a ukončit**.
- 11. Pro návrat ze submenu **Zobrazení naměřených dat** s uložením provedených změn: **[ ]** → **Uložit a ukončit**; pro návrat bez uložených změn: **[ESC]**.
- 12. Pro návrat do náhledu měření: 2x **[ESC]**.

Od verze firmwaru přístroje 1.11 jsou nově vložené řádky Ť automaticky převzaty do záložky Oblíbené.

# <span id="page-24-0"></span>**6.3. Záložka Oblíbené**

Záložka Oblíbené i je pracovní oblastí měřicího přístroje. Je zde možné kombinovat naměřené hodnoty různých sond do jednoho měření, vytvářet programy měření, ukládat a tisknout.

Pouze naměřené hodnoty, zobrazené v záložce Oblíbené se uloží také do protokolu měření.

Po prvním připojení sondy k přístroji jsou všechny měřené veličiny přeneseny do záložky Oblíbené. Dopočítané parametry měření musí být do záložky Oblíbené přidány manuálně.

**Nastavení zobrazených parametrů měření:**

> **[ ]** → **Menu Zobrazení** → **Zobrazení naměřených dat** → **[ ]**.

## <span id="page-24-1"></span>**6.4. Menu sondy**

**Vyvolání funkce:** 

> **[ ]** → **Menu sondy**.

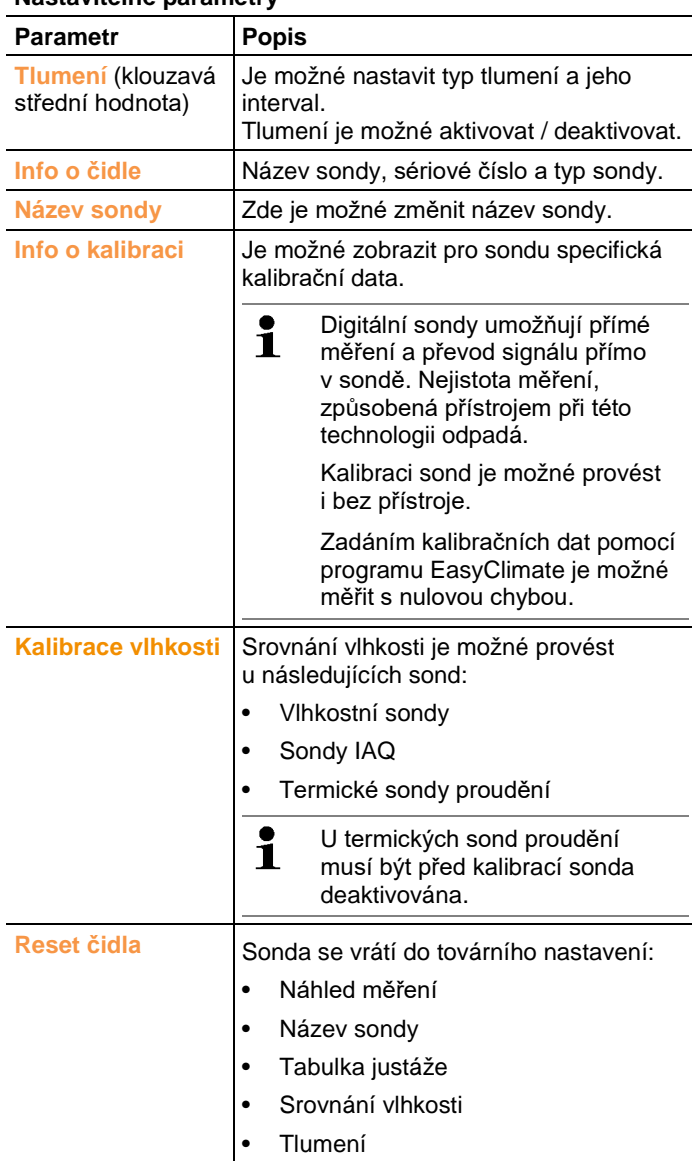

#### **Nastavitelné parametry**

# <span id="page-26-0"></span>**6.5. Menu Průzkumník**

Průzkumník zobrazuje pomocí adresářové struktury všechny uložené soubory naměřených hodnot vč. dodatečných informací.

 $\overline{\mathbf{1}}$ 

Neuložené naměřené hodnoty jsou při vypnutí měřicího přístroje ztraceny!

#### **Vyvolání Průzkumníka**

- > Stiskněte **[ ]**.
- Zobrazí se struktura Průzkumníka.

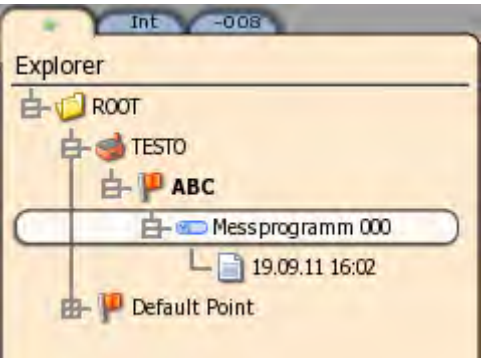

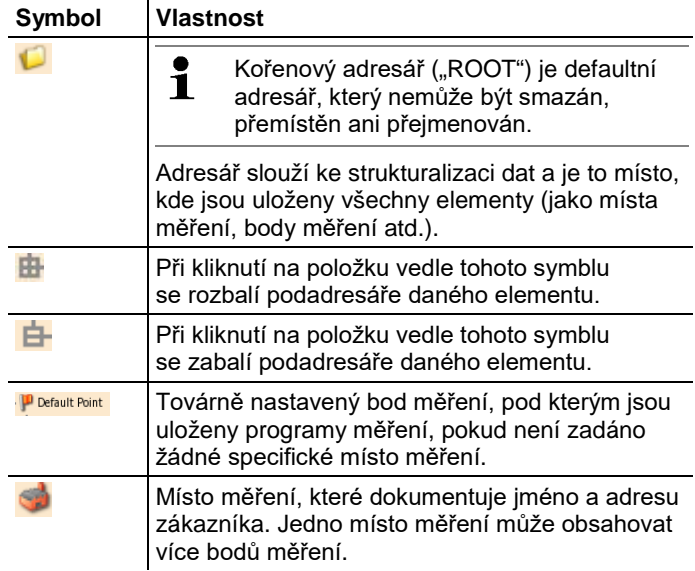

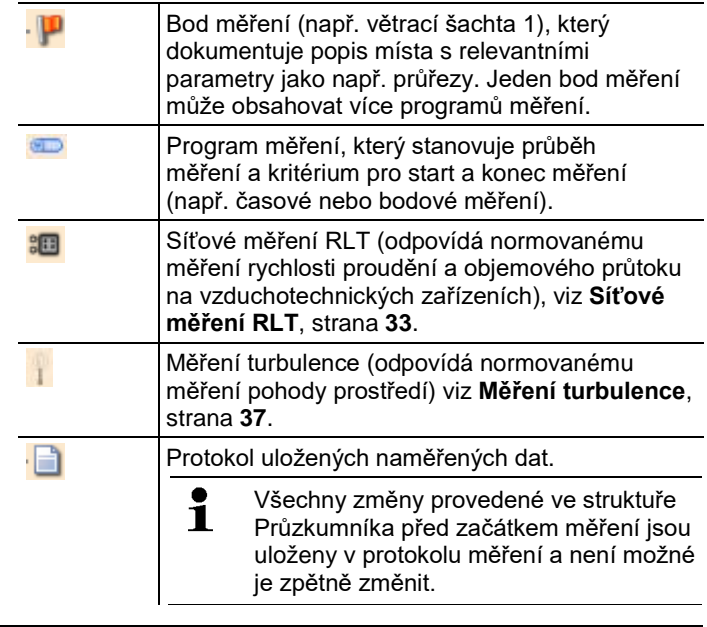

 $\ddot{\mathbf{1}}$ Strukturu Průzkumníka je možné zpracovat také pomocí programu EasyClimate a znovu ji převést do přístroje.

#### **Vložení nového adresáře**

Adresář se vkládá vždy do jiného, existujícího adresáře.

- 1. Vyberte (kořenový) adresář, do kterého chcete vložit nový adresář.
- 2. **[ ]** → **Nový adresář**.
- 3. Zadejte název adresáře pomocí textového editoru: **[ ]**.
- 4. Dokončete zadávání: **[ ]** → **Uložit a ukončit**.

#### **Další možnosti práce s adresáři**

- **[ ]** → **Nové místo měření**: vytvoření nového místa měření do zvoleného adresáře.
- **[ ]** → **Upravit adresář**: možnost změnit název adresáře.
- **[ ]** → **Vymazat adresář**: vymaže vybraný adresář, včetně v něm obsažených položek.

#### **Vložení nového místa měření**

Místo měření se vždy vytváří do adresáře. Je možné zadat dodatečné informace (kontakt. osoba, adresa atd.).

1. Zvolte adresář, ve kterém má být vytvořeno nové místo měření.

2. **[ ]** → **Nové místo měření**.

 $\ddagger$ 

- Položka **Název** je jediná povinná pro vytvoření nového místa měření (musí obsahovat alespoň 1 znak). Všechny ostatní informace jsou volitelné a nemusí se vypňovat.
- 3. Zadejte název místa měření pomocí textového editoru: **[ ]**.
- 4. Dokončete zadávání: **[ ]** → **Uložit a ukončit**.

#### **Další možnosti práce s místy měření**

- > **[ ]** → **Nový bod měření**: vložení nového bodu měření do zvoleného místa měření.
- > **[ ]** → **Upravit místo měření**: možnost změnit název místa měření a dodatečné informace.
- > **[ ]** → **Vymazat místo měření**: vymaže vybrané místo měření, včetně v něm obsažených položek.

#### **Vložení nového bodu měření**

Bod měření je možné vložit pouze pod místo měření.

- 1. Zvolte místo měření, kam má být vložen nový bod měření.
- 2. **[ ]** → **Nový bod měření**.
- 3. Zadejte název bodu měření a potřebné parametry:

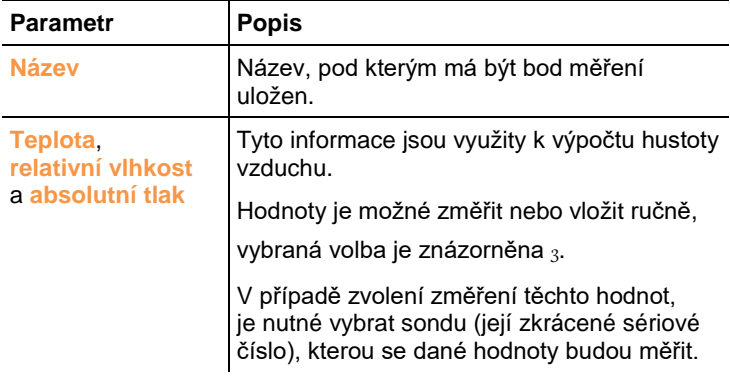

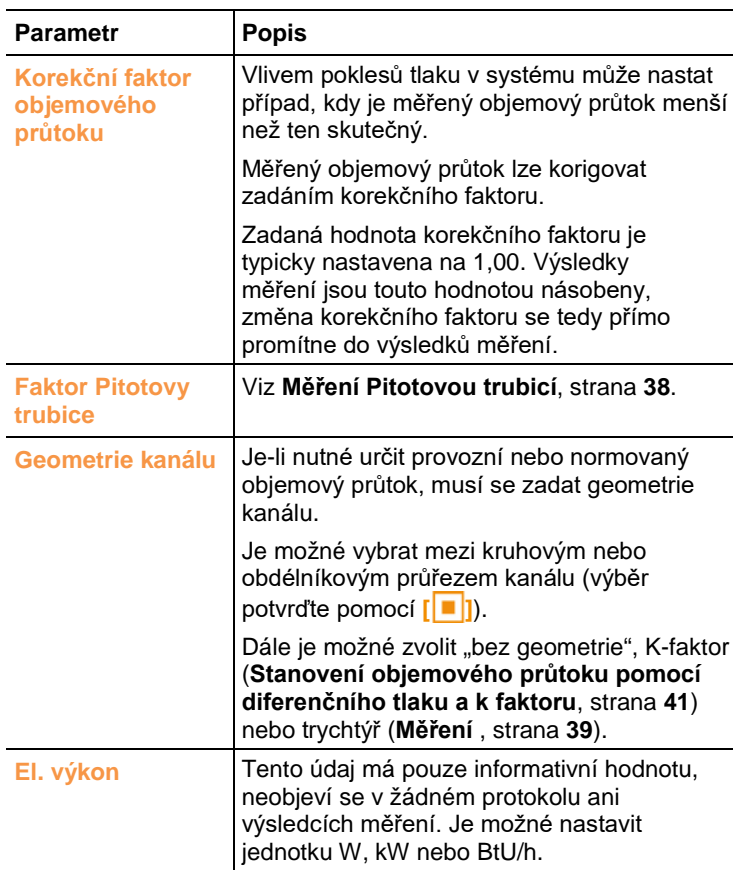

4. Dokončení zadávání: **[ ]** → **Uložit a ukončit**.

#### **Další možnosti bodu měření**

- > **[ ]** → **Zvolit bod měření**: vybere daný bod měření jako výchozí pro ukládání výsledků měření. Vybrání bodu měření je možné zkontrolovat v informačním poli náhledu měření.
- > **[ ]** → **Upravit bod měření**: možnost změnit název bodu měření a dodatečné parametry.
- > **[ ]** → **Vymazat bod měření**: vymaže vybraný bod měření, včetně v něm obsažených položek.
- > **[ ]** → **Nový program měření**: vytvoření nového programu měření, viz **[Programy měření](#page-31-0)**, strana **[32](#page-31-0)**.
- > **[ ]** → **Nové měření PMV-PPD**: vytvoření měření PMV/PPD, viz

**[Měření PMV/](#page-44-0)**PPD, strana **[46](#page-44-0)**.

> **[ ]** → **Nové měření WBGT**: vytvoření měření WBGT, viz **[Měření WBGT](#page-43-1)**, strana **[44](#page-43-1)**.

# <span id="page-30-0"></span>**6.6. Měření a programy měření**

#### **Obecné pokyny k měření**

- V závislosti na měřené veličině musí být k přístroji připojena odpovídající sonda.
- Některé (termické) sondy vyžadují zahřívací fázi, po jejíž ukončení jsou připraveny k měření.
- Před začátkem každého měření vyčkejte na skončení doby ustálení přístroje. Doba ustálení zajišťuje stabilizaci měřených hodnot.
- Pro některé měřené veličiny musí být pro korektní výsledky nastaveny správné dodatečné hodnoty pro výpočty, viz **[Nastavení přístroje](#page-20-1)**, strana **[21](#page-20-1)**.
- Pro spolehlivé zpracování dat, musí být množství uložených dat pro každý měřící protokol maximálně 1 milion individuálních hodnot

### <span id="page-30-1"></span>**6.6.1. Podržení naměřených hodnot na displeji**

Naměřené hodnoty, zobrazené v záložce Oblíbené nebo záložkách sond, je možné podržet na displeji a vytisknout.

- > **[ ]** → **Podržení**.
- Naměřené hodnoty jsou podrženy na displeji. Tato skutečnost je indikována symbolem **00**
- > Uvolnění měřených hodnot: **[ ]** → **Podržení**.

Podržné naměřené hodnoty je možné vytisknout, viz **[Tisk naměřených hodnot](#page-51-1)**, strana **[52](#page-51-1)**.

Naměřené hodnoty lze uložit do jednoho protokolu měření.

### <span id="page-30-2"></span>**6.6.2. Rychlé ukládání**

Při rychlém ukládání jsou naměřené hodnoty uloženy do vybraného adresáře pro měření.

Nebyl-li vybrán žádný bod měření, pak jsou protokoly měření uloženy do "defaultního bodu měření".

> **[ ]** → **Rychlé ukládání**.

Naměřené hodnoty jsou uloženy.

### <span id="page-31-0"></span>**6.6.3. Programy měření**

Je možné sestavit individuální programy měření, které odpovídají dané úloze (např. časové nebo bodové měření). Tyto programy jsou vázány k jednomu určitému bodu měření. Po skončení měření jsou pod daným programem měření uloženy odpovídající protokoly měření.

#### **Vytvoření nového programu měření**

Program měření se ukládá vždy pod konkrétní bod měření.

- 1. Stiskněte **[ ]**.
- Zobrazí se Průzkumník.
- 2. Zvolte bod měření: **[ ]** a potvrďte **[ ]**.
- 3. **[ ]** → **Nový program měření**.
- 4. Zadejte název programu měření a potřebné parametry:

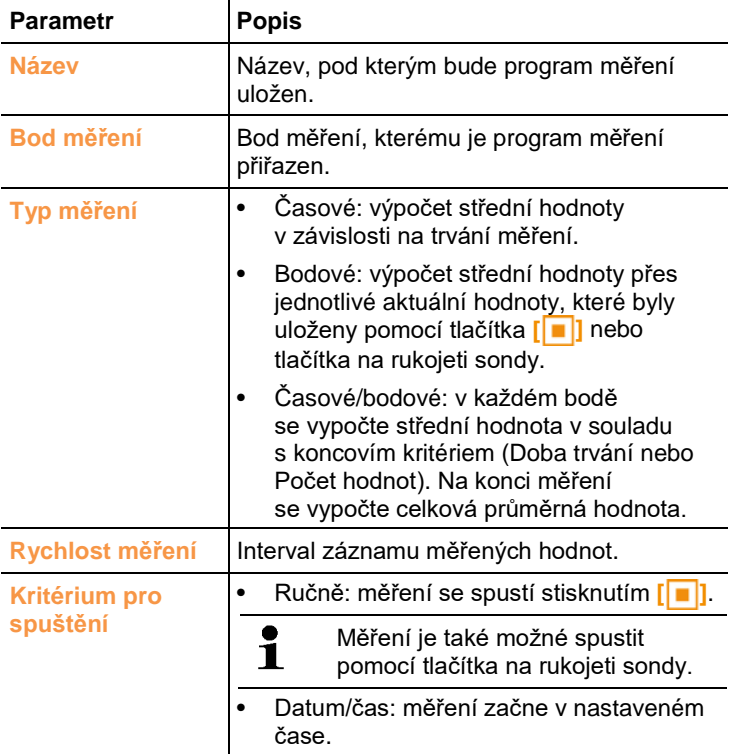

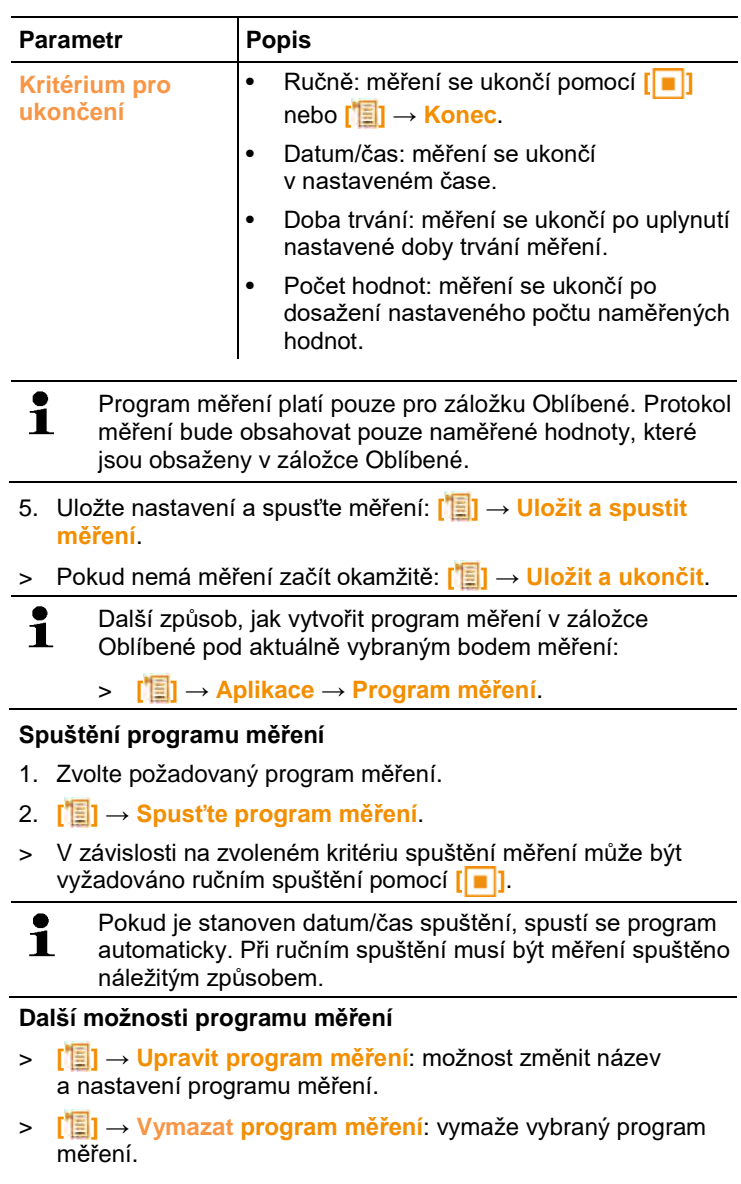

### <span id="page-32-0"></span>**6.6.4. Síťové měření RLT**

Pro měření rychlosti proudění a objemového průtoku vzduchu ve vzduchotechnických zařízeních existují různé možnosti. Rozdíl spočívá především v měřicím rozsahu. Pro testo 480 existují tři typy sond pro měření proudění:

- Termická sonda (včetně měření teploty a vlhkosti) pro malé rychlosti proudění
- 16 mm vrtulková sonda (včetně měření teploty) pro střední rychlosti proudění
- Pitotova trubice pro měření vysokých rychlostí a silně znečištěného vzduchu s vysokým podílem částic

 $\mathbf i$ Detailní popis síťového měření RLT a jeho provedení naleznete v příručce Testo - **Měření klimatických veličin v praxi**. Můžete si ji bezplatně vyžádat u Vašeho prodejce nebo stáhnout z www.testo.cz.

#### **Volba vhodného bodu měření**

Nejdůležitějším předpokladem pro přesné měření je vhodnost bodu měření. Je potřeba dodržovat minimální vzdálenosti od rušivých míst:

- Od rušivých míst proti směru proudění musí být dodržen odstup, který je minimálně šestinásobkem hydraulického průměru Dh = 4A/U (A: průřez kanálu, U: obvod kanálu).
- Od rušivých míst po směru proudění musí být dodržen odstup, který je minimálně dvojnásobkem hydraulického průměru Dh = 4A/U (A: průřez kanálu, U: obvod kanálu).

#### **Příprava měření**

- ✓ Je připojena 16 mm vrtulková sonda, termická sonda proudění nebo Pitotova trubice.
- 1. Zapněte přístroj: **[ ]**.
- 2. V Průzkumníku, pod vybraným místem měření, vytvořte nový bod měření.
- 3. Při vytváření bodu měření nastavte následující parametry:

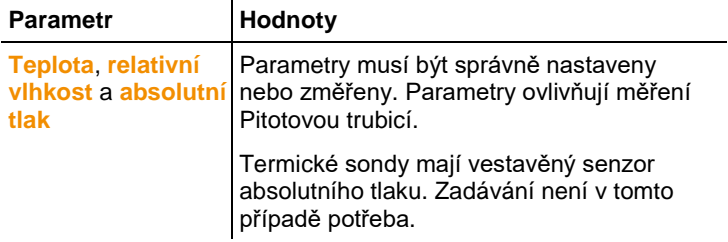

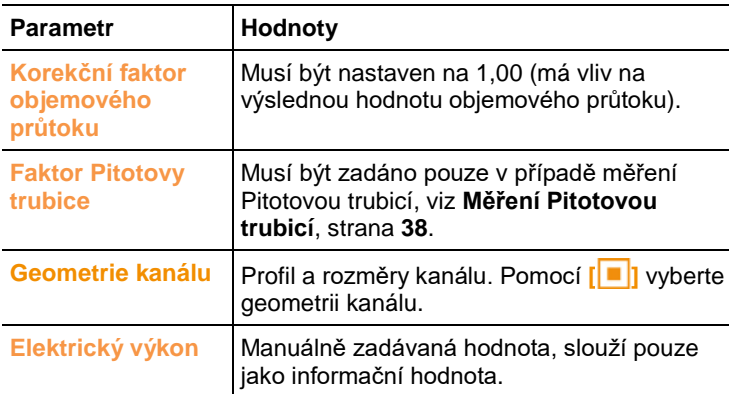

- 4. Vytvořte nové síťové měření RLT, viz **[Menu Průzkumník](#page-26-0)**, strana **[27](#page-26-0)**.
- 5. Nastavte následující parametry měření:

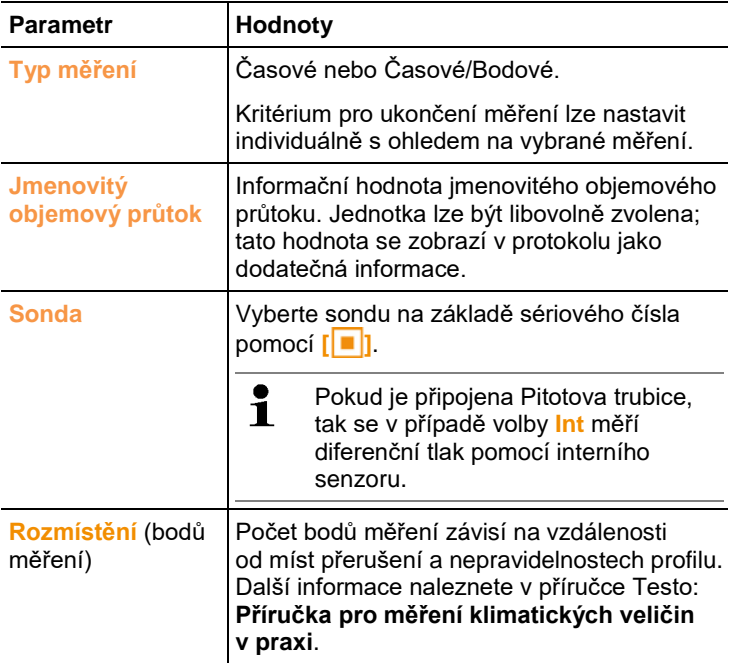

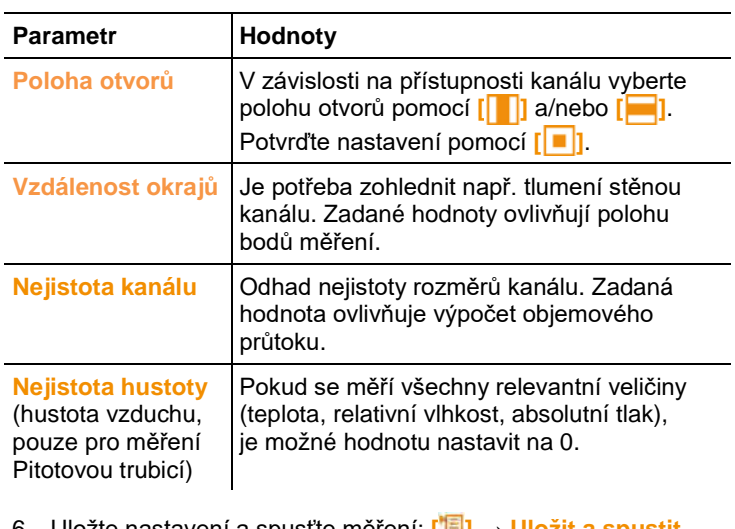

- 6. Uložte nastavení a spusťte měření: **[ ]** → **Uložit a spustit měření**.
- > Pokud nemá měření začít okamžitě: [**<sup>1</sup>∃1** → **Uložit a ukončit.**

#### **Provedení měření**

- ✓ Všechny kroky ze sekce **Příprava měření** byly provedeny.
- 1. Umístěte sondu do místa v kanále, dle grafického znázornění na displeji.
- 2. Změřte bod pomocí **[ ]** nebo stisknutím tlačítka, umístěného na rukojeti sondy nebo zapněte Časové/Bodové měření.
- Odměřený bod je odškrtnutý 3.

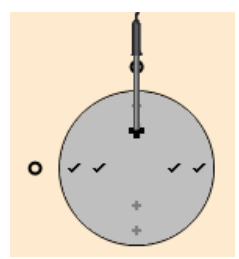

- Pozice na displeji se automaticky přepne na další bod a zobrazí se požadovaná hloubka zasunutí sondy. Hloubku zasunutí sondy je možné odečítat na stupnici trubice sondy.
- 3. Kroky 1 a 2 opakujte, dokud nebudou změřeny všechny body.
- Z jednotlivých naměřených hodnot rychlosti se dopočítá rychlost proudění, ze které se vypočíá objemový průtoku vzduchu.

 $\mathbf i$ Pokud je v průřezu kanálu rychlost proudění vzduchu příliš kolísavá, musí se zvýšit počet měřených bodů.

> Počet bodů je dostatečný, pokud je hodnota, naměřená na malém výřezu z celkového průřezu kanálu, blízká hodnotě sousední plochy, to znamená, že střední hodnota na celém průřezu je skutečnou střední hodnotou jeho částečných ploch.

4. Před dokončením měření lze projít všechny měřené body, a pokud některý z nich potřebuje být proměřen znovu, tak vyberte daný bod pomocí **[ ]** a/nebo **[ ]** a poté → **[ ]** → **Opakovat bod měření**.

Ĭ.

- Po odměření všech bodů se na displeji zobrazí zpráva "Měření dokončeno". Celé měření může být zopakováno → **[ ]** → **Opakovat měření**.
- 5. Ukončete měření: **[ ]** → **Ukončit měření**.
- Přístroj automaticky zobrazí protokol měření.

Protokol měření obsahuje několik náhledů, mezi kterými lze vybírat pomocí **[ ]**.

- Výsledky měření hodnoty: konečné výsledky (střední hodnota a odchylka) rychlosti proudění a objemového průtoku.
- Výsledky měření graf: grafické zobrazení měření, obdobné jako při samotném měření, kde lze přepínat mezi jednotlivými body měření a zobrazit si konkrétní naměřené hodnoty.
- Parametry měření sítě RLT: přehled přednastavených parametrů měření (např. geometrie kanálu).
- Parametry hustoty: přehled přednastavených parametrů pro výpočet hustoty (teplota, vlhkost, absolutní tlak).

### <span id="page-36-0"></span>**6.6.5. Měření turbulence**

Pomocí připojené sondy pro měření turbulence (0628 0143) je možné provést výpočet turbulence proudění podle DIN EN 13779.

Sonda pro měření turbulence (0628 0143) je vybavena interním senzorem absolutního tlaku, s jehož pomocí se provádí automatická kompenzace. Ruční zadání absolutního tlaku není v tomto případě nutné.

✓ Je připojena sonda pro měření turbulence (0628 0143).

 $\mathbf i$ Od verze firmwaru přístroje 1.11 je možné připojit až tři sondy pro měření turbulence zároveň.

- 1. Stiskněte **[ ]**.
- Zobrazí se struktura Průzkumníka.

2. Zvolte požadovaný bod měření nebo vytvořte nový.

 $\overline{\mathbf{1}}$ Nastavaní provedená v bodu měření nemají žádný vliv na měření turbulence.

- 3. **[ ]** → **Nové měření stupně turbulence**.
- Otevře se okno pro výpočet turbulence.
- 4. Spuštění měření: **[ ]**.
- Spustí se stanovení turbulence. Tato akce trvá 180 s, ale může být ukončena předčasně.
- Po ukončení měření: zobrazí se turbulence v %, vypočítaná podle vzorce:

$$
Turb = \frac{\sqrt{\frac{1}{n-1} \cdot \sum_{i=1}^{n} (xi - \overline{x})^2}}{\overline{g}} \cdot 100
$$

a tah podle EN ISO 7730.

5. **[ ]** → **Uložit a ukončit.**

- Protokol měření je uložen pod aktivním bodem měření.

### <span id="page-37-0"></span>**6.6.6. Měření Pitotovou trubicí**

Pro měření rychlosti proudění pomocí Pitotovy trubice musí být pro bod měření zadány následující parametry (ruční zadání nebo naměření hodnoty).

- Teplota
- Relativní vlhkost
- Absolutní tlak

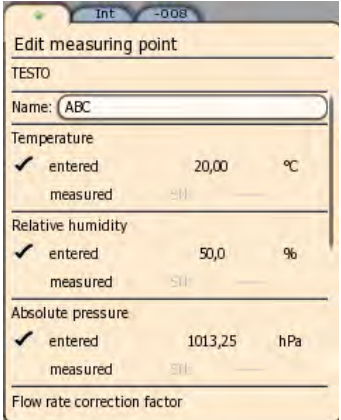

Tyto tři parametry ovlivňují výpočet proudění.

Konstanta Pitotových trubic se obecně neliší a je nutné ji zadat:

- Prandtl. / Pitot. Trubice (0635 2045, 0635 2145, 0635 2345); pitot. faktor: 1,00
- Rovné Pitotovy trubice (0635 2043, 0635 2143, 0635 2243); pitot. faktor: 0,67
- Matice rychlosti proudění vzduchu (0699 7077); pitot. faktor: 0,82

Pro Pitotovy trubice jiných výrobců použijte konstantu Pitotovy trubice podle návodu k obsluze dané sondy nebo se zeptejte svého prodejce.

Provedení měření, viz **[Programy měření](#page-31-0)**, strana **[32](#page-31-0)** nebo **[Síťové](#page-32-0)  [měření RLT](#page-32-0)**, strana **[33](#page-32-0)**.

### <span id="page-38-0"></span>**6.6.7. Měření pomocí sady trychtýřů**

 $\mathbf i$ 

Tato funkce je dostupná od verze firmwaru přístroje 1.11.

Pro měření objemového průtoku vzduchotechnických zařízení je potřeba použít trychtýř. Měření je možné vykonat pomocí 100 mm vrtulkové sondy ve spojení se sadou trychtýřů testovent 417 (0563 4170). Eventuálně je možné použít termickou sondu proudění (0635 1543) ve spojení s trychtýřem testovent 410 (0554 0410) nebo testovent 415 (0554 0415).

Trychtýře se liší ve velikosti a jsou vhodné pro mřížky o rozměrech 200 x 200 mm respektive 300 x 300 mm. Při výběru vhodného trychtýře dbejte na to, aby trychtýř mřížku zakrýval kompletně.

#### **Příprava měření**

- 1. 100 mm vrtulkovou sondu připevněte na rukojeť trychtýře.
- 2. 100 mm vrtulkovou sondu připojte k měřicímu přístroji.
- 3. Zapněte přístroj: **[ ]**.
- 4. Nastavte záložku sondy tak, aby se požadované měřené veličiny zobrazovaly v záložce Oblíbené, viz **[Nastavení](#page-21-0)  [náhledu měření](#page-21-0)**, strana **[22](#page-21-0)**.
- 5. V Průzkumníku (**[ ]**) vytvořte nový bod měření pod vybraným místem měření: **[ ]** → **Nový bod měření**.
- 6. Nastavte následující parametry:

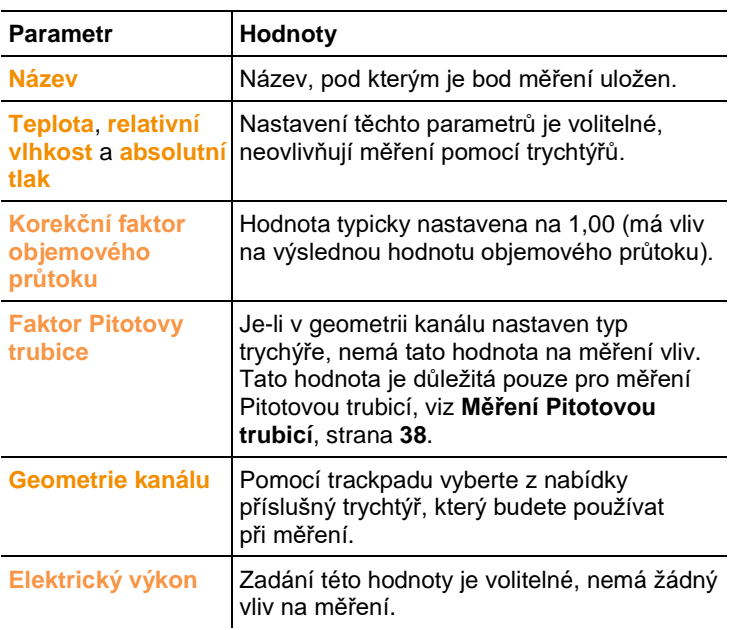

- 7. Dokončete nastavení: **[ ]** → **Uložit a zvolit**.
- 8. V nově vytvořeném bodu měření vytvořte nový program měření (viz **[Programy měření](#page-31-0)**, strana **[32](#page-31-0)**) a proveďte měření.

### <span id="page-39-0"></span>**6.6.8. Měření tlaku**

Měřicí přístroj testo 480 je vybaven interními senzory absolutního a diferenční tlaku. Naměřené hodnoty tlaku jsou zobrazeny v záložce **Int**.

1. Pro měření diferenčního tlaku připojte na přípojky (**2**) **+** a  tlakové hadice.

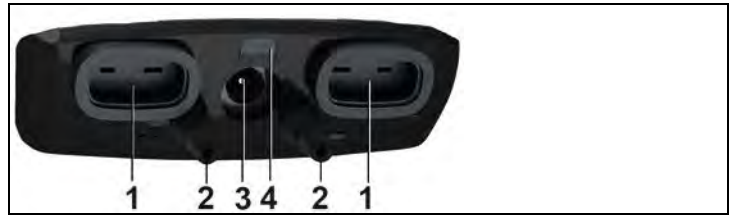

**Pozor!** Hrozí nebezpečí poranění vyskočením tlakových hadic z přípojek!

- > Dbejte na dostačené nasunutí.
- 2. Zapněte přístroj: **[ ]**.
- 3. Připravte přístroj na začátek měření a stabilizujte jej.

 $\mathbf i$ Zobrazená naměřená hodnota je závislá na poloze tlakového senzoru.

- 4. Nulování naměřené hodnoty: **[ ]** → **Nulování**.
- Aktuální hodnota diferenčního tlaku je nastavena jako nová počáteční hodnota (nula).
- > Změna jednotky tlaku: **[ ]** → **Menu Zobrazení** → **Zobrazení naměřených dat** → **[ ]** → vyberte ze seznamu požadovanou veličinu → **[ ]** → změňte jednotku → **[ ]**→ **Uložit a ukončit**.

Pokud naměřené hodnoty příliš kolísají, doporučujeme použít tlumení měřené hodnoty. Tlumení se aktivuje v **Menu sondy**, viz **[Menu sondy](#page-24-1)**, strana **[25](#page-24-1)**.

### <span id="page-40-0"></span>**6.6.9. Stanovení objemového průtoku pomocí diferenčního tlaku a k faktoru**

 $\mathbf i$ Tato funkce je dostupná od verze firmwaru přístroje 1.10.

Testo 480 je schopné stanovit objemový průtok měřením diferenčního tlaku a zadáním tzv. k faktoru. Toto je velice jednoduchý úkol, zvláště pro stanovení průtoků na vyústkách, jelikož měřicí přístroj může zůstat připojený, zatímco se provádí výpočet objemového průtoku, změna v průtoku je tedy odečtena okamžitě.

Tento postup pro stanovení objemového průtoku lze využít v případě, že má uživatel k dispozici dostatečné informace od výrobce. Diferenční tlak se měří v pozici kanálu, kterou stanoví výrobce nebo doporučí prodejce. Objemový průtok je poté dopočítán pomocí následující rovnice, která využívá přepočet pomocí známého k faktoru:

$$
OP = k \cdot \sqrt{\Delta p}
$$

Kde: *OP* – objemový průtok, *k* – konverzní konstanta (k faktor) a *Δp* – změřený diferenční tlak [Pa].

Je-li hodnota k faktoru založena na měření diferenčního tlaku v jednotkách Pascal (Pa), je možné ji v přístroji zadat přímo, bez nutnosti převodu.

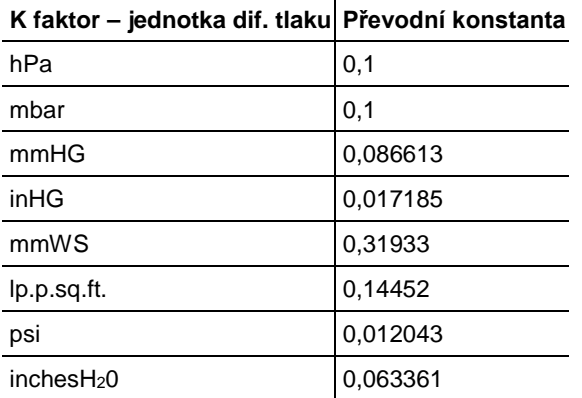

Je-li hodnota k faktoru založena na jiné jednotce tlaku, musí se před vložením hodnoty nejprve provést převod:

#### **Provedení měření**

 $\mathbf i$ 

- 1. Zapněte přístroj: **[ ]**.
- > Nastavte náhled měření tak, aby se diferenční tlak a objemový průtok zobrazovaly v záložce Oblíbené, viz **[Nastavení náhledu](#page-21-0)  [měření](#page-21-0)**, strana **[22](#page-21-0)**.
- 2. V Průzkumníku vytvořte nový bod měření: **[ ]** → vyberte místo měření **[ ]** → **[ ]** → **Nový bod měření**.
	- Eventuálně je možné editovat již vytvořený bod měření.

#### 3. Nastavte parametry bodu měření:

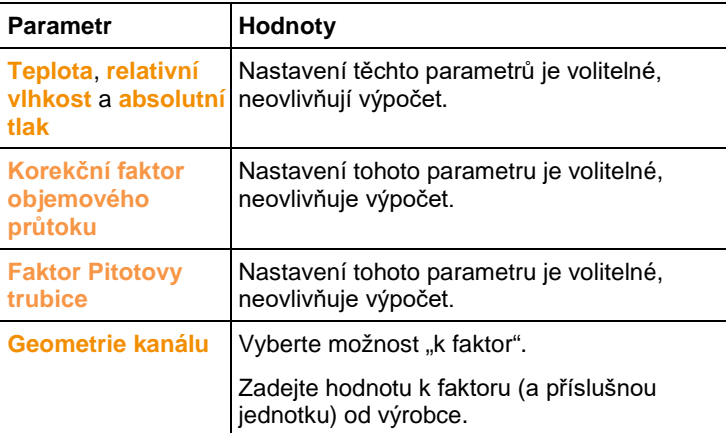

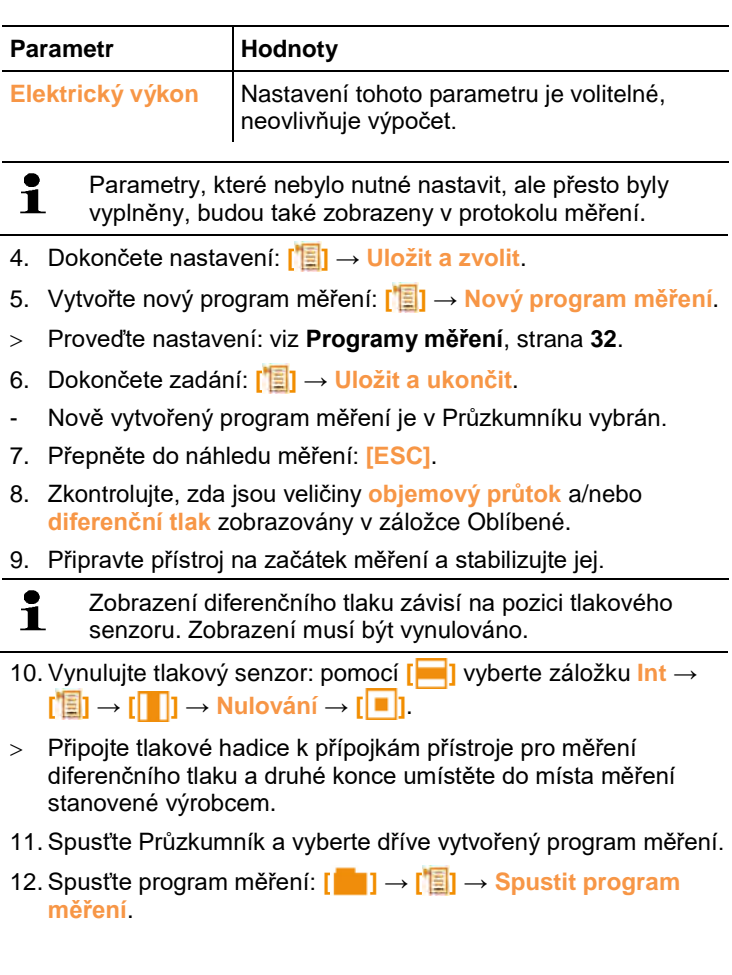

### <span id="page-43-0"></span>**6.6.10. Měření CO2**

- Sonda CO2 dokáže měřit absolutní tlak. Zobrazená hodnota CO2 je díky tomu automaticky kompenzována na absolutní tlak.
- Kvůli senzoru má sonda relativně vysokou spotřebu energie. Dlouhodobá měření provádějte pomocí síťového adaptéru.
- Abyste zabránili ovlivnění měření obsahem CO2 ve vydechovaném vzduchu, sondu držte v co největší vzdálenosti od těla.
- Při skokových změnách koncentrace potřebuje sonda cca 30…60 s pro ustálení. Lehké pohybování sondou zkracuje potřebnou dobu k ustálení.

### <span id="page-43-1"></span>**6.6.11. Měření WBGT**  $\bullet$

Tato funkce je dostupná od verze firmwaru přístroje 1.05. Ľ

 $\mathbf i$ Ujistěte se, že nejsou překročeny povolené teploty pro přístroj a propojovací kabely. Pro vysoké teploty záření použijte prodlužovací kabely.

S měřící sadou WBGT (Wet Bulb Globe Temperature) je index klimatu určen dle DIN 33403 nebo ISO 7243. WBGT index se používá k určení maximální doby, po kterou mohou být pracovnící na pracovišti vystaveni vysokému tepelnému zatížení (např. ocelářský průmysl, slévárny, sklářský průmysl nebo vysoké pece).

Pro vypočítání WBGT indexu musí být změřeny 3 různé typy teplot:

- Teplota záření T<sub>a</sub> (kulová sonda)
- Okolní teplota T<sub>a</sub>
- Teplota vlhkého teploměru T<sub>nw</sub> (teplota přirozeně větraného srážkoměru)

Výpočet je prováděn pomocí následujících rovnic:

 $WBGT = 0.7 \cdot T_{\dots} + 0.3 \cdot T_{\dots}$ 

 $WBGTS = 0.7 \cdot T_{av} + 0.2 \cdot T_{a} + 0.1 \cdot T_{a}$ 

#### **Příprava měření**

- ✓ Kulová sonda, sondy pro měření teploty vlhkého teploměru a teploty vzduchu jsou připojeny a namontovány na stativu.
- 1. Zapněte přístroj: **[ ]**.

#### **Výběr vhodného bodu měření**

 $\bullet$ Nastavení bodu měření nemají žádný vliv na výsledky Ť měření.

#### **Provedení měření**

- ✓ Všechny kroky ze sekce **Příprava měření** byly provedeny.
- 1. Stiskněte **[ ]**.
- Zobrazí se struktura Průzkumníka.
- 2. Vyberte požadovaný bod měření.
- 3. Vytvořte nové měření WBGT: **[ ]** → **Nové měření WBGT**.
- Spustí se nastavení nového měření WBGT.
- 4. Vyberte SN (sériová čísla) jednotlivých sond.
- $\mathbf i$ V případě digitálních sond, jsou sondy identifikovány posledním trojčíslím svého sériového čísla (pokud nebyly uživatelem přejmenovány).

V případě analogových termočlánků se jako název objeví buď **Int [TE1]** nebo **Int [TE2]**, podle toho, jaký konektor byl použit pro připojení sondy k přístroji.

- 5. Vyberte typ a rychlost měření.
- 6. Nastavte kritéria pro začátek a konec měření.
- 7. **[ ]** → **Uložit a spustit měření.**
- $\mathbf i$
- Během měření jsou hodnoty vypočítávány z aktuálních naměřených hodnot.

Po skončení měření proběhne výpočet pomocí středních hodnot.

- 8. **[ ]** → **Uložit a ukončit.**
- <span id="page-44-0"></span>Protokol měření je uložen v daném bodě měření.

### <span id="page-45-0"></span>**6.6.12. Měření PMV/PPD**

Tato funkce je dostupná od verze firmwaru přístroje 1.05. 1

PMV/PPD měření určuje stupeň pohodlí (PMV = Predicted Mean Vote) a stupeň nepohodlí (PPD = Predicted Percentage Dissatisfied) na pracovišti apod. dle standardu ISO 7730.

Střední teplota záření, potřebná ke stanovení PVM/PPD je vypočítána přístrojem testo 480 na základě naměřených hodnot kulovou sondou, okolní teploty a rychlosti vzduchu. Vzorec je založen na principu tepelné výměny prouděním / vedením a vztahuje se na kulové sondy o průměru<sup>[2](#page-45-1)</sup> 150 mm.

#### **Nezbytné měřené hodnoty**

- Střední teplota záření t<sub>r</sub> [°C]
- Teplota záření (kulová sonda) *tg* [°C]
- Okolní teplota *ta* [°C]
- Rychlost větru *va* [m/s]

$$
t_r = \left[ \left( t_g + 273 \right) \cdot 4 + 2,5 \cdot 108 \cdot v_a \cdot 0,6 \cdot \left( t_g - t_a \right) \right] \cdot \frac{1}{4} - 273
$$

#### **Nezbytné zadané parametry**

• Oděv

Oděv snižuje ztrátu tělesného tepla a je tedy klasifikován na základě své izloační hodnoty. Izolační účinek oděvu je udáván v jednotkách clo nebo m<sup>2</sup>K/W (1 clo = 0,155 m<sup>2</sup>K/W). Celková hodnota clo oděvu lze být vypočítána sečtením jednotlivých koeficientů každého kusu oděvu. Izolační hodnoty pro konkrétní kusy oděvu viz ISO 7730.

• Aktivita

Rychlost metabolismu stanovuje energii uvolněnou oxidačním procesem v lidském těle a závisí na svalové aktivitě. Rychlost metabolismu je udávána v jednotkách met nebo W/m2 (1 met = 58,2 W/m2 tělesného povrchu). Průměrný dospělý člověk má tělesný povrch o rozloze 1,7 m2. Ve stavu tepelné pohody má osoba s rychlostí metabolismu 1 met tepelnou ztrátu přibližně 100 W. Pro výpočet rychlosti metabolismu se musí brát v úvahu střední hodnota aktivity, kterou daná osoba prováděla za poslední hodinu. Pro kompletní seznam jednotlivých aktivit a jejich met hodnotu viz ISO 7730.

j

<span id="page-45-1"></span><sup>2</sup> Zdroj: DIN EN ISO 7726

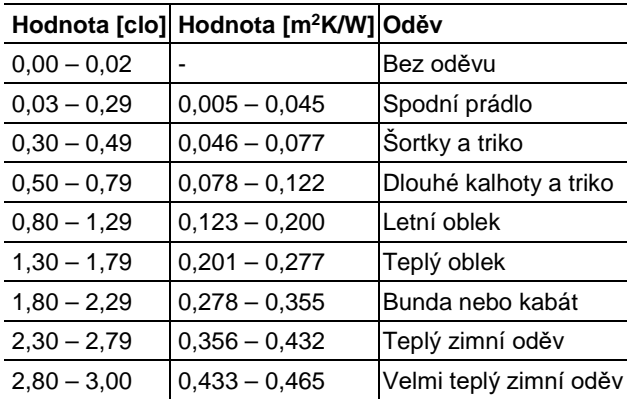

#### **Vstupní parametry pro oděv**

**Vstupní parametry pro aktivitu**

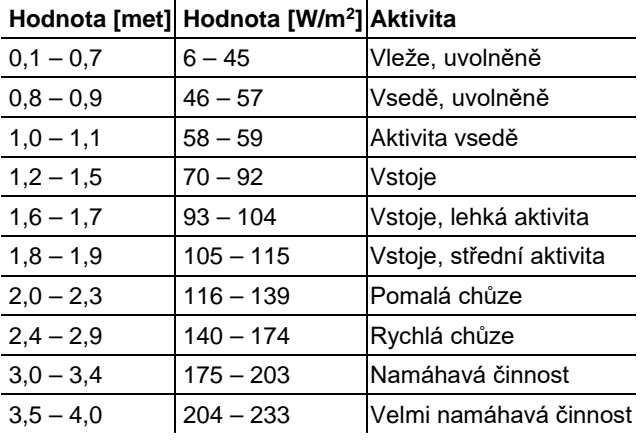

 $\mathbf{i}$ Vkládané parametry se odkazují na standard ISO 7730 dodatek B a C.

- $\mathbf i$ Doporučujeme použití následujících sond a příslušenství:
	- Kulová sonda (0602 0743)
	- Vlhkostní a teplotní sonda (0636 9743) nebo sonda IAQ (0632 1543)
	- Sonda pro měření stupně turbulence (0628 0143)
	- Stativ pro vyhodnocení parametrů prostředí (0554 0743)

#### **Příprava měření**

- ✓ Kulová sonda, vlhkostní a teplotní sondy jsou připojeny a namontovány na stativu.
- 1. Zapněte přístroj: **[ ]**.

#### **Provedení měření**

- ✓ Všechny kroky ze sekce **Příprava měření** byly provedeny.
- 1. Stiskněte **[ ]**.
- Zobrazí se struktura Průzkumníka.
- 2. Vyberte požadovaný bod měření.

 $\bullet$ Nastavení bodu měření nemají žádný vliv na výsledky Ĭ. měření.

- 3. **[ ]** → **Nové měření PMV-PPD**.
- Spustí se nastavení nového měření PMV-PPD.
- 4. Vyberte ID jednotlivých sond.
- $\mathbf i$ V případě digitálních sond, jsou sondy identifikovány posledním trojčíslím svého sériového čísla (pokud nebyly uživatelem přejmenovány).

V případě analogových termočlánků se jako název objeví buď **Int [TE1]** nebo **Int [TE2]**, podle toho, jaký konektor byl použit pro připojení sondy k přístroji.

- 5. Nastavte hodnoty a jednotky pro oděv a aktivitu.
- 6. Vyberte typ a rychlost měření.
- 7. Nastavte kritéria pro začátek a konec měření.
- 8. **[ ]** → **Uložit a spustit měření**.

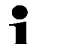

Během měření jsou hodnoty vypočítávány z aktuálních naměřených hodnot.

Po skončení měření proběhne výpočet pomocí středních hodnot.

- 9. **[ ]** → **Uložit a ukončit**.
- Protokol měření je uložen v daném bodě měření.
- 10. Protokol měření je zobrazen.
- 11. **[ ]** → **Výsledek graf**.

#### **Grafické vyjádření (Výsledek graf.)**

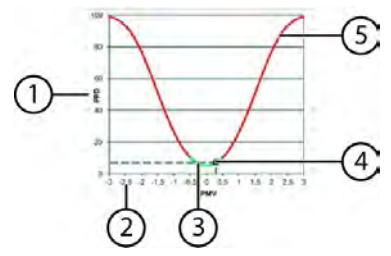

- 1 Osa PPD (stupnice 0…100 %)
- 2 Osa PMV (stupnice -3…3)
- 3 Zelená oblast křivky (-0,5…0,5 PMV)
- 4 Vypočítaný bod z PPD a PMV
- 5 Část křivky v kritické oblasti

#### **Vzorec pro zobrazení**

$$
PPD = 100 - 95 \cdot \exp(-0.03353 \cdot PMV^4 - 0.2179 \cdot PMV^2)
$$

 $\mathbf i$ Od verze firmwaru přístroje 1.11 je možné při používání sondy IAQ (0632 1543) uložit spolu s výsledky PMV-PPD měření zároveň i informaci o CO2.

### <span id="page-49-0"></span>**6.6.13. Výpočet normálové efektivní teploty (NET)**

Tato funkce je dostupná od verze firmwaru přístroje 1.11.  $\mathbf i$ 

Dbejte na to, aby nedošlo k překročení přípustných teplot pro měřicí přístroj a pro připojovací kabely. Při zvláště vysokých teplotách záření využijte prodlužovacích kabelů.

Normálová efektivní teplota (NET) je klimatický index, který je většinou spojován s pracovišti, kde jsou pracovníci vystavováni nadměrným teplotám, kde je vliv tepelného záření je přehlížen a kde se nosí oděv s dlouhým rukávem.

Klimatické indexy jsou používány vždy v případě, když je třeba vyjádřit komplexní teplotní zatížení na pracovníka, způsobené různými faktory, jedinou číselnou hodnotou.

Výpočet normálové efektivní teploty je v souladu s DIN EN 33403-3:2001.

Normálová efektivní teplota (NET) je většinou vyjádřena v jednotkách °C a je aplikovatelná na osoby v oděvu a klimatech bez dodatečného tepelného záření.

#### **Nezbytné měřené hodnoty**

- Teplota záření *tg* [°C] (volitelně)
- Teplota okolního vzduchu *ta* [°C]
- Vlhkost okolního vzduchu rv*tnw* [%rv]
- Rychlost větru *va* [m/s]
- $\ddagger$ Doporučujeme použití následujících sond a příslušenství:
	- Kulová sonda (0602 0743)
	- Vlhkostní a teplotní sonda (0636 9743) nebo sonda IAQ (0632 1543)
	- Sonda pro měření stupně turbulence (0628 0143)
	- Stativ pro vyhodnocení parametrů prostředí (0554 0743)

#### **Příprava měření**

- ✓ Kulová sonda, vlhkostní sonda a sonda pro měření stupně turbulence jsou připojeny a namontovány na stativu.
- 1. Zapněte přístroj: **[ ]**.

#### **Provedení měření**

- ✓ Všechny kroky ze sekce **Příprava měření** byly provedeny.
- 1. Stiskněte **[ ]**.
- Zobrazí se struktura Průzkumníka.
- 2. Vyberte požadovaný bod měření.

 $\mathbf i$ Nastavení bodu měření nemají žádný vliv na výsledky měření.

- 3. **[ ]** → **Nové měření NET**.
- Spustí se nastavení nového měření NET.
- 4. Vyberte ID jednotlivých sond.
- $\mathbf i$ V případě digitálních sond, jsou sondy identifikovány posledním trojčíslím svého sériového čísla (pokud nebyly uživatelem přejmenovány).

V případě analogových termočlánků se jako název objeví buď **Int [TE1]** nebo **Int [TE2]**, podle toho, jaký konektor byl použit pro připojení sondy k přístroji.

- 5. Vyberte typ a rychlost měření.
- 6. Nastavte kritéria pro začátek a konec měření.
- 7. **[ ]** → **Uložit a spustit měření**.
- $\bullet$ Ĭ.
- Během měření jsou hodnoty vypočítávány z aktuálních naměřených hodnot.

Po skončení měření proběhne výpočet pomocí středních hodnot.

- 8. **[ ]** → **Uložit a ukončit**.
- Protokol měření je uložen v daném bodě měření.
- 9. Protokol měření je zobrazen.

10. **[ ]** → **Výsledky měření - graf**.

### <span id="page-51-0"></span>**6.6.14. Uložení naměřených hodnot**

Všechny protokoly měření, které je možné zobrazit v Průzkumníku jsou ukládány do vnitřní paměti přístroje.

#### **Uložení naměřených dat na SD kartu**

- 1. Vložte SD kartu.
- $\bullet$ Doporučujeme použití SD karty s kapacitou paměti 1 maximálně 2 GB.
- 2. V Průzkumníku vyberte kořenový adresář.
- 3. **[ ]** → **Exportovat**.
- Na displeji se zobrazí hlášení o exportu.

#### **Import naměřených dat z SD karty**

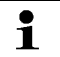

- Při importu naměřených hodnot z SD karty se smažou **všechna** data z interní paměti přístroje.
- 1. Vložte SD kartu.

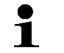

- Doporučujeme použití SD karty s kapacitou paměti maximálně 2 GB.
- 2. V Průzkumníku vyberte kořenový adresář.
- 3. **[ ]** → **Importovat**.
- Zobrazí se seznam importovatelných dat.
- 4. Zvolte požadovaný záznam.
- Na displeji se zobrazí hlášení o importu.

### <span id="page-51-1"></span>**6.6.15. Tisk naměřených hodnot**

Pro nastavení dodatečných informací, které chcete zobrazit  $\blacksquare$ v protokolu měření, viz **[Nastavení přístroje](#page-20-1)**, strana **[21](#page-20-1)**.

#### **Tisk z náhledu měření**

- ✓ Tiskárna Testo (0554 0549) je zapnutá.
- ✓ Je zvolena požadovaná záložka.
- 1. Namiřte proti sobě IR rozhraní testo 480 a tiskárny Testo.
- $2.$  **[1**]  $\rightarrow$  **Tisk**.
- Zobrazí se nastavený náhled měření a v stavovém řádku  $\Box$ .
- Vytisknou se právě zobrazené hodnoty.

### **AL** POZOR

#### **Nebezpečí zranění infračerveným zářením!**

> Nemiřte paprskem do očí!

#### **Tisk z paměti přístroje**

- ✓ Tiskárna Testo (0554 0549) je zapnutá.
- 1. Stiskněte **[ ]**.
- 2. Vyhledejte uložený protokol měření.
- 3. **[ ]** → **Otevřít protokol měření**.
- Zobrazí se naměřená data.
- 4. Namiřte proti sobě IR rozhraní testo 480 a tiskárny Testo.
- 5.  $\mathbf{I}^{\mathsf{t}}\mathbf{I}$   $\rightarrow$  Tisk.
- Proběhne tisk.

Uložené protokoly měření je také možné zobrazit pomocí Ť programu testo EasyClimate.

### <span id="page-52-0"></span>**6.6.16. Grafické zobrazení naměřených hodnot**

Měřené hodnoty maximálně čtyř měřených veličin lze jako barevný diagram v intervalu 110 sekund. V případě delšího měření než je přístroj schopný zobrazit jsou hodnoty v grafu nahrazeny novými (od nejstarších). Tento režim je pouze pro grafické zobrazení měření, hodnoty zde nejsou ukládány.

Výběr zobrazených parametrů měření zálěží na posloupnosti zobrazení v režimu měření:

- První zobrazená měřená veličina: červeně
- Druhý zobrazená měřená veličina: zeleně
- Třetí zobrazená měřená veličina: modře
- Čtvrtý zobrazená měřená veličina: fialově

#### **Grafický režim**

- 1. Vyberte příslušnou záložku.
- > Je-li to nutné, změňte náhled měření tak, aby byly zobrazené pouze první čtyři měřené veličiny.
- 2. **[ ]** → **Grafický režim.**
- Grafický režim je aktivní.
- > Ukončení grafického režimu: **[ ]** → **Grafický režim** nebo **[ESC]**.

 $\mathbf i$ Pokud přepínáte záložky, tak jsou měřené hodnoty vymazány, ale grafický režim se nevypne. Po navrácení na předchozí záložku začne měření opět v grafickém režimu.

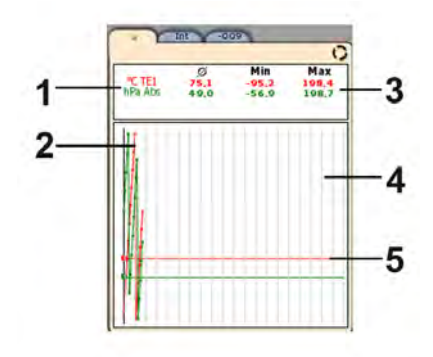

- 1 Zobrazované měřené veličiny
- 2 Graficky zobrazené naměřené hodnoty
- 3 Průměrné, maximální a minimální hodnoty (od startu grafického režimu)
- 4 Osa y: vertikální měřítko (5 sekund)
- 5 Jednotlivé osy x: každá zobrazená měřená veličina má svou osu x ve stejné barvě, ve které je znázorněn průběh naměřených hodnot

### <span id="page-53-0"></span>**6.6.17. Přenos naměřených hodnot**

#### $\mathbf{i}$ Pro zobrazení a vyhodnocení výsledků měření na PC potřebujete program testo EasyClimate.

- 1. Zapněte přístroj testo 480.
- 2. Propojte testo 480 s PC pomocí mini-USB kabelu.
- Přístroj je počítačem identifikován jako nové velkokapacitní zařízení. Operační systém automaticky přiřadí přístroji písmeno z abecedy jako označení, podle kterého je poté možné přístroj nalézt v Průzkumníku Windows.

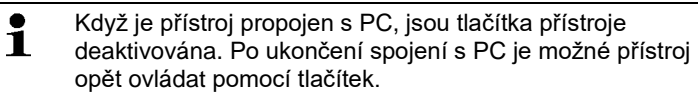

3. Pro načtení dat z přístroje pomocí programu testo EasyClimate a jejich následné zpracování, viz **Návod EasyClimate**.

# <span id="page-54-0"></span>**7 Údržba**

#### **Čištění přístroje**

> V případě znečištění, očistěte pouzdro přístroje pomocí navlhčeného hadříku.

Nepoužívejte koncentrované mycí prostředky nebo rozpouštědla! Je možné použít slabé roztoky domácích čisticích prostředků nebo mýdlový roztok.

### <span id="page-54-1"></span>**7.1.1. Péče o akumulátor**

- > Před uvedením do provozu akumulátor plně nabijte.
- > Akumulátor vždy plně vybijte a plně nabijte.
- > Při nízkých teplotách okolí klesá výkon akumulátoru. Kvůli tomu se také snižuje jeho výdrž.
- > Akumulátor neskladujte delší dobu vybitý (ideální skladovací podmínky jsou: nabití na 50…80 % kapacity, teplota okolí 10…20 °C; před novým použitím akumulátor plně nabijte).
- > Životnost akumulátoru závisí na skladovacích, provozních a okolních podmínkách. Maximální kapacita akumulátoru se častým používáním snižuje. Když se jeho výdrž výrazně sníží, je potřeba jej vyměnit za nový.

### <span id="page-54-2"></span>**7.1.2. Kalibrace vlhkosti**

Při vlhkostní kalibraci připojené sondy je měřená veličina kalibrována na referenční hodnotu ve dvou bodech (11,3 %rv a 75,3 %rv) a odchylky mezi naměřenou hodnotou a nominální hodnotou jsou minimalizovány v celém měřícím rozsahu.

Kalibrační sada Testo poskytuje referenční hodnotu pro výpočet offsetu pro kalibraci vlhkosti.

Kalibraci vlhkosti je možné provést u následujících sond:

- Vlhkostní sondy
- IAQ sondy
- Termické sondy proudění
- $\ddot{\mathbf{i}}$ V případě termických sond proudění musí být sonda před kalibrací nejprve deaktivována (**[ ]** → **Vypnout sondu proudění**). Teprve potom je možné sondu vystavit referenčním podmínkám.
- ✓ Přístroj je zapnutý a sonda připojena.
- ✓ Sonda byla již po dostatečnou dobu vystavena referenčním podmínkám (např. v nádobce se solným roztokem).
	- Doba kalibrace vlhkostních sond je minimálně 30 min
	- Doba kalibrace IAQ sond je minimálně 1 h
	- Doba kalibrace termických sond proudění je minimálně 3 h
- ✓ Záložka odpovídající sondy je aktivní.
- 1. **[ ]** → **Menu sondy** → **Kalibrace vlhkosti**.
- 2. Vyberte referenční hodnotu (11,3 %rv / 75,3 %rv).
- 3. **[ ]** → **Kalibrace**.
- Zobrazí se zpráva se zbývající dobou kalibrace.
- 2.  $\vec{B} \rightarrow \text{Konec}$ .
- Menu kalibrace se zavře.
- 5. Proveďte kalibraci pro druhý referenční bod.

### <span id="page-55-0"></span>**7.1.3. Provedení updatu firmwaru**

Aktualizovaný firmware je možné nahrát do přístroje.

- $\bullet$ Update firmwaru je možné provést také pomocí programu Ť testo EasyClimate.
- ✓ Přístroj je zapnutý.
- 1. Aktuální verze firmwaru je k dohledání na internetových stránkách www.testo.com/download-center.
- 2. Rozbalte uložený ZIP soubor.
	- Pokud nenaleznete ZIP soubor, ale pouze EXE soubor, Ť překopírujte EXE soubor do adresáře **Update** v přístroji testo 480 a spusťte jej, tímto by se do adresáře **Update** měly rozbalit potřebné soubory pro aktualizaci firmwaru.
- 3. Připojte měřicí přístroj k PC pomocí mini-USB kabelu.
- Přístroj je počítačem identifikován jako nové velkokapacitní zařízení. Operační systém automaticky přiřadí přístroji písmeno z abecedy jako označení, podle kterého je poté možné přístroj nalézt v Průzkumníku Windows.
- $\mathbf i$ Když je přístroj propojen s PC, jsou tlačítka přístroje deaktivována. Po ukončení spojení s PC je možné přístroj opět řídit pomocí tlačítek.
- 4. Rozbalený soubor firmwaru a adresář **res** nakopírujte do adresáře **Update**.
- 5. Odpojte testo 480 od PC (bezpečně odebraz hardware).
- 6. Odpojte USB kabel.
- 7. Přístroj vypněte.
- 8. Přístroj zapněte.
- Při startu přístroje se provede aktualizace firmwaru.

# <span id="page-57-0"></span>**8 Tipy a pomoc**

# <span id="page-57-1"></span>**8.1. Otázky a odpovědi**

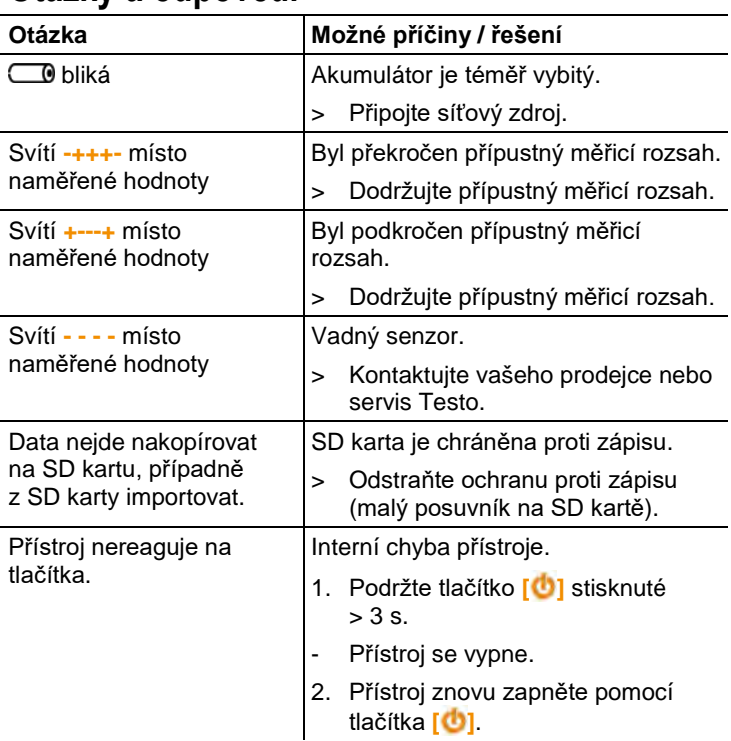

Pokud jste zde nenašli odpověď na vaše otázky, obraťte se, prosím, na Vašeho prodejce nebo na Servis Testo. Kontakt najdete na zadní straně tohoto dokumentu nebo na internetových stránkách www.testo.cz.

# <span id="page-58-0"></span>**8.2. Příslušenství a náhradní díly**

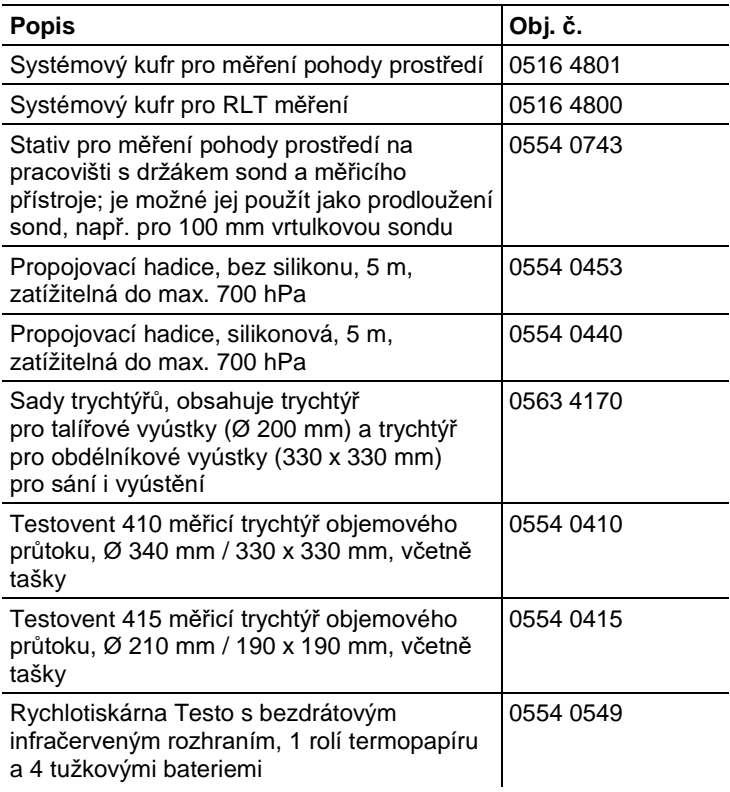

Úplný seznam příslušenství a náhradních dílů naleznete v produktových katalozích a prospektech nebo na internetových stránkách www.testo.cz.

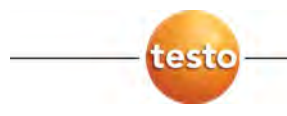

#### **Testo, s.r.o.**

Jinonická 80 158 00 Praha 5 Telefon: 222 266 700 Fax: 222 266 748 E-mail: info@testo.cz Internet: www.testo.cz

> 0970 4800 de 01 V01.00 de 0970 4800 en 05 V01.05 en-GB 0970 4800/cz/06/2018